#### Android 개요 및 Android View & Layout &Activity 2020년 1학기

#### 목차

- ► **Android Summary**
- ► **View**
- ► **Widget**
- ► **View Group**
- ► **Activity**
- ► **Android Studio** 개발 환경 설치

#### 안드로이드 개요

#### ► 안드로이드

► 구글에서 공개한 휴대전화와 모바일 디바이스를 위한 운영체제, 미들웨어 그리고 웹, SNS, MMS 같은 어플리케이션 을 포함한 소프트웨어 스택

#### ► 안드로이드의 역사

- ► 2005년 안드로이드 사를 구글에서 인수
- ► 2007년 휴대전화용 안드로이드 플랫폼 발표 (무료)
	- ► 안드로이드 SDK, 샘플, 안드로이드시스템 구조, 안드로이드내장 SW 개발 구조 공개
- ► 2008년 : Android SDK 1.0 발표 및 오픈소스(아파치 라이센스)로 공개
- ► 2013년 Android 4.4.x (킷캣) 발표
- ► 2014년 Android 5.0.x (롤리팝) 발표
- ► 2015년 Android 6.0 (마시멜로) 발표
- ► 2016년 Android 7.0 (누가) 발표

# 안드로이드 개요 (cont.)

#### ► 안드로이드 버전

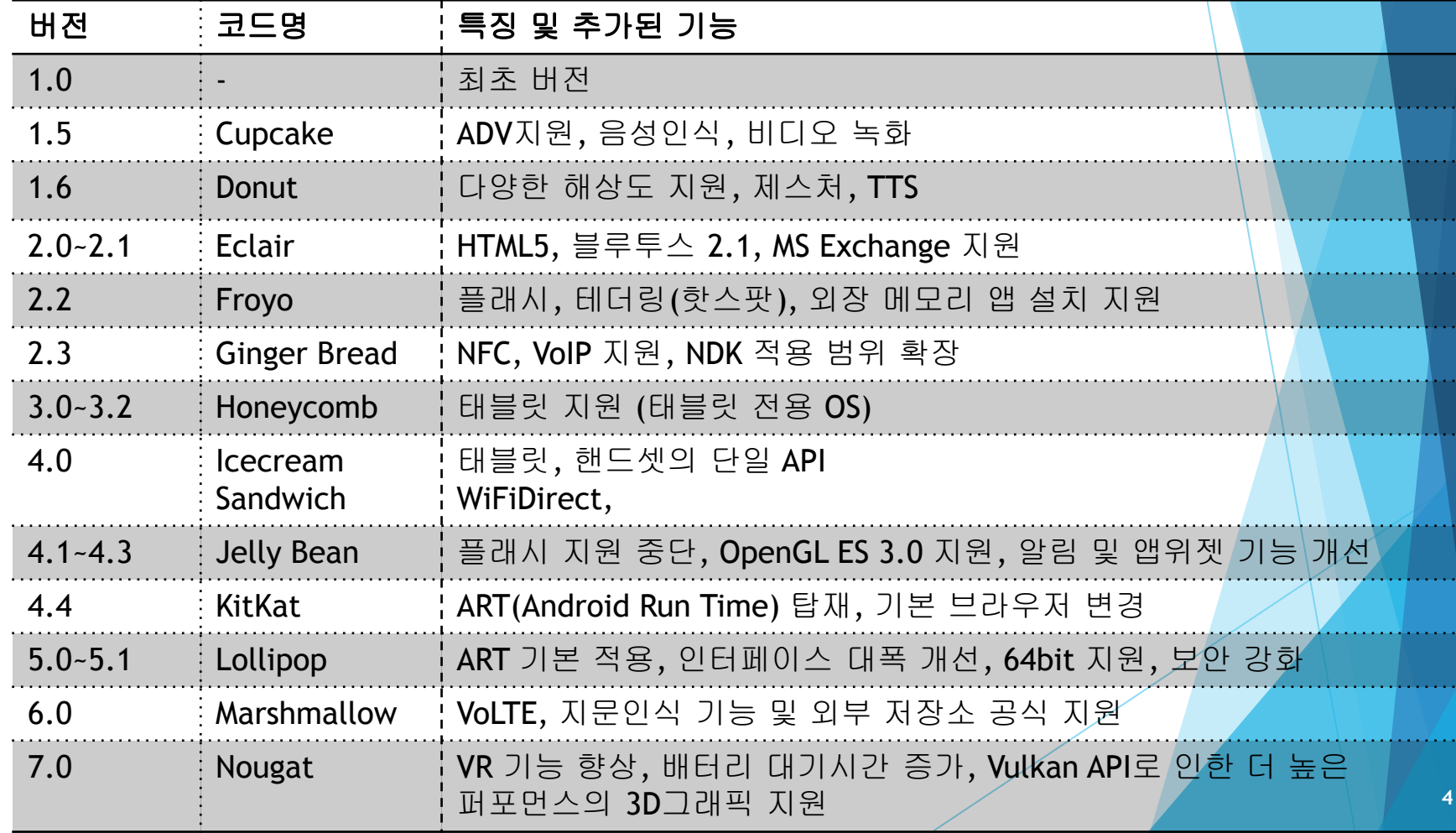

## 안드로이드 개요 (cont.)

#### ► 안드로이드 버전

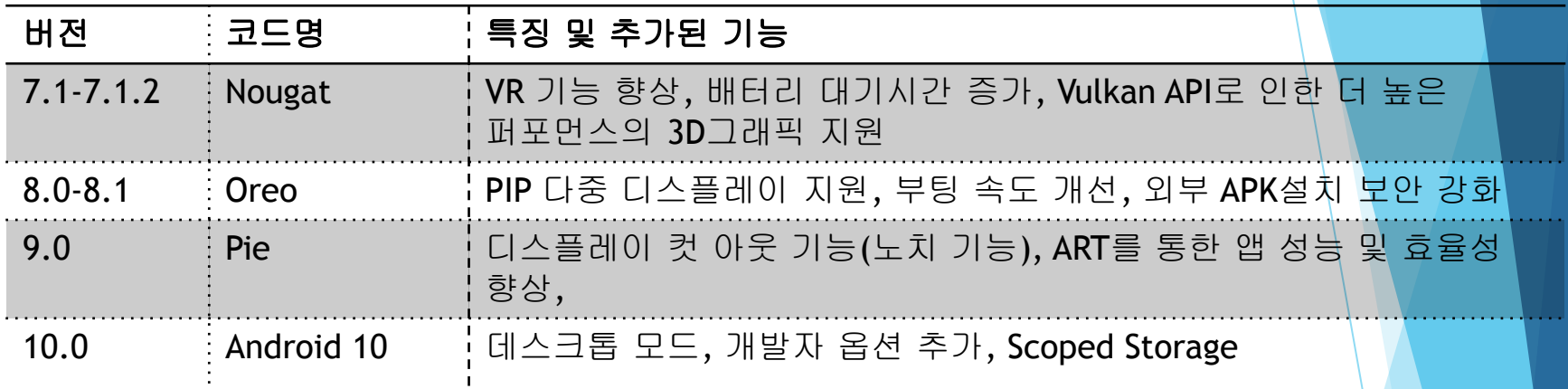

### 안드로이드 구성 및 특징

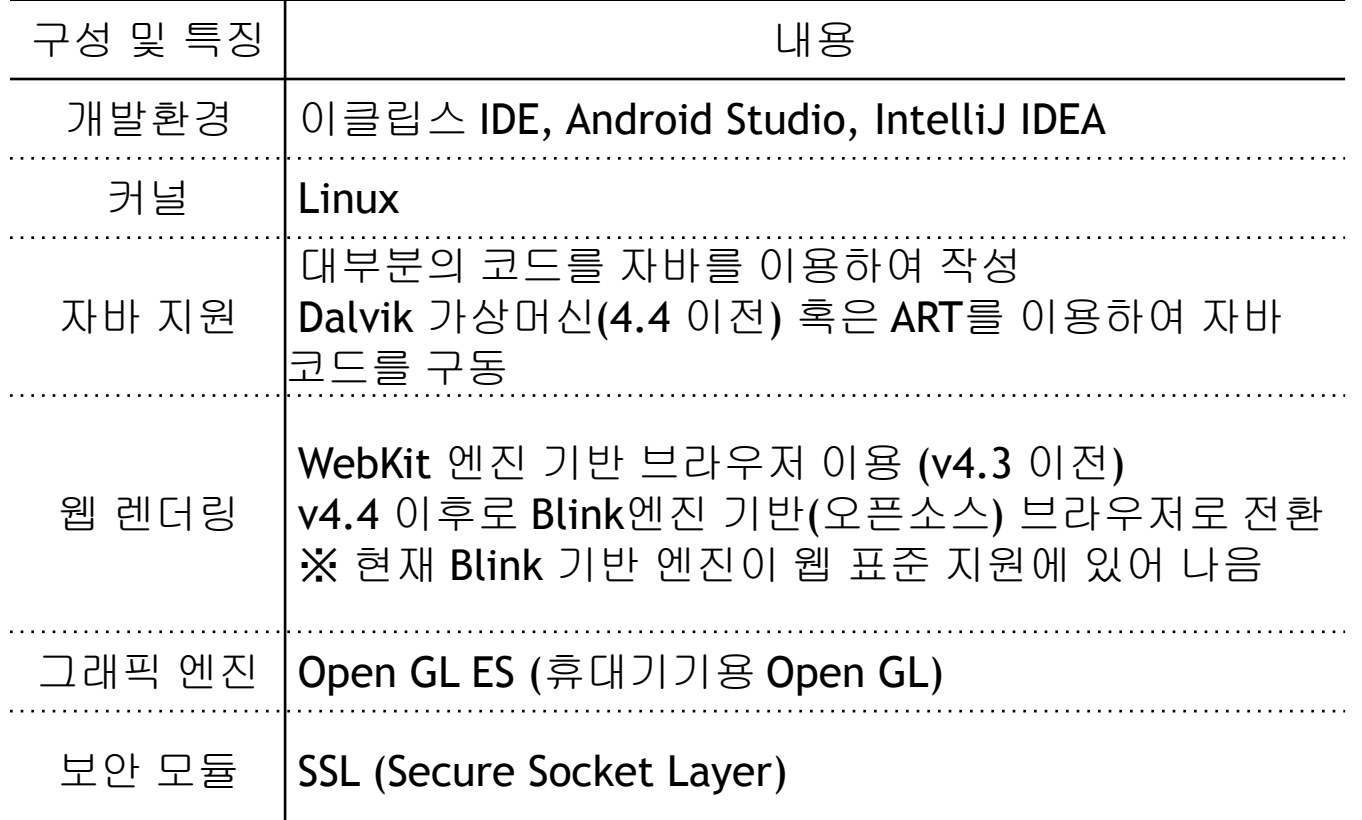

### 안드로이드 구성 및 특징

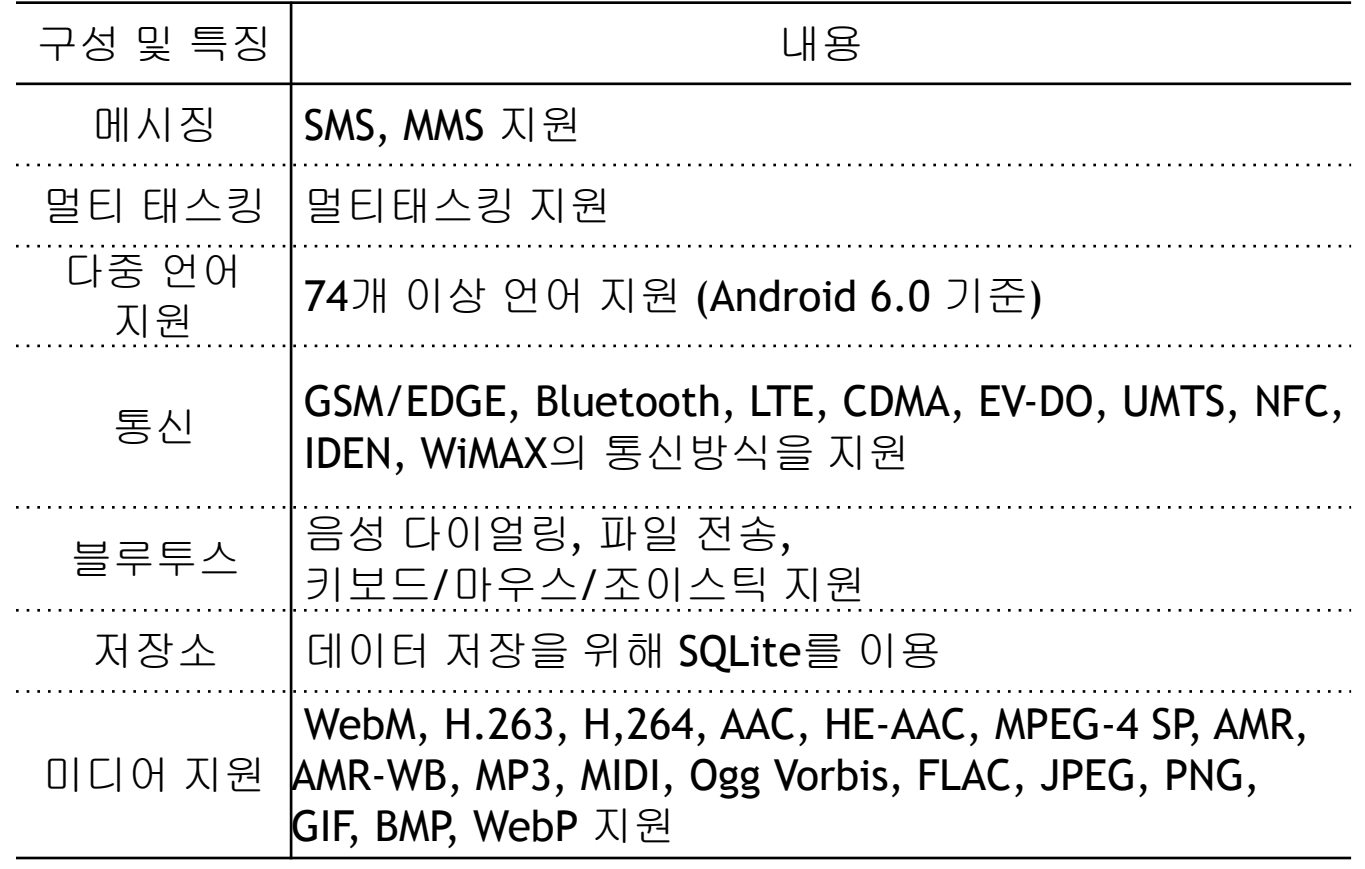

# 안드로이드 계층 구조

#### ► 구조도

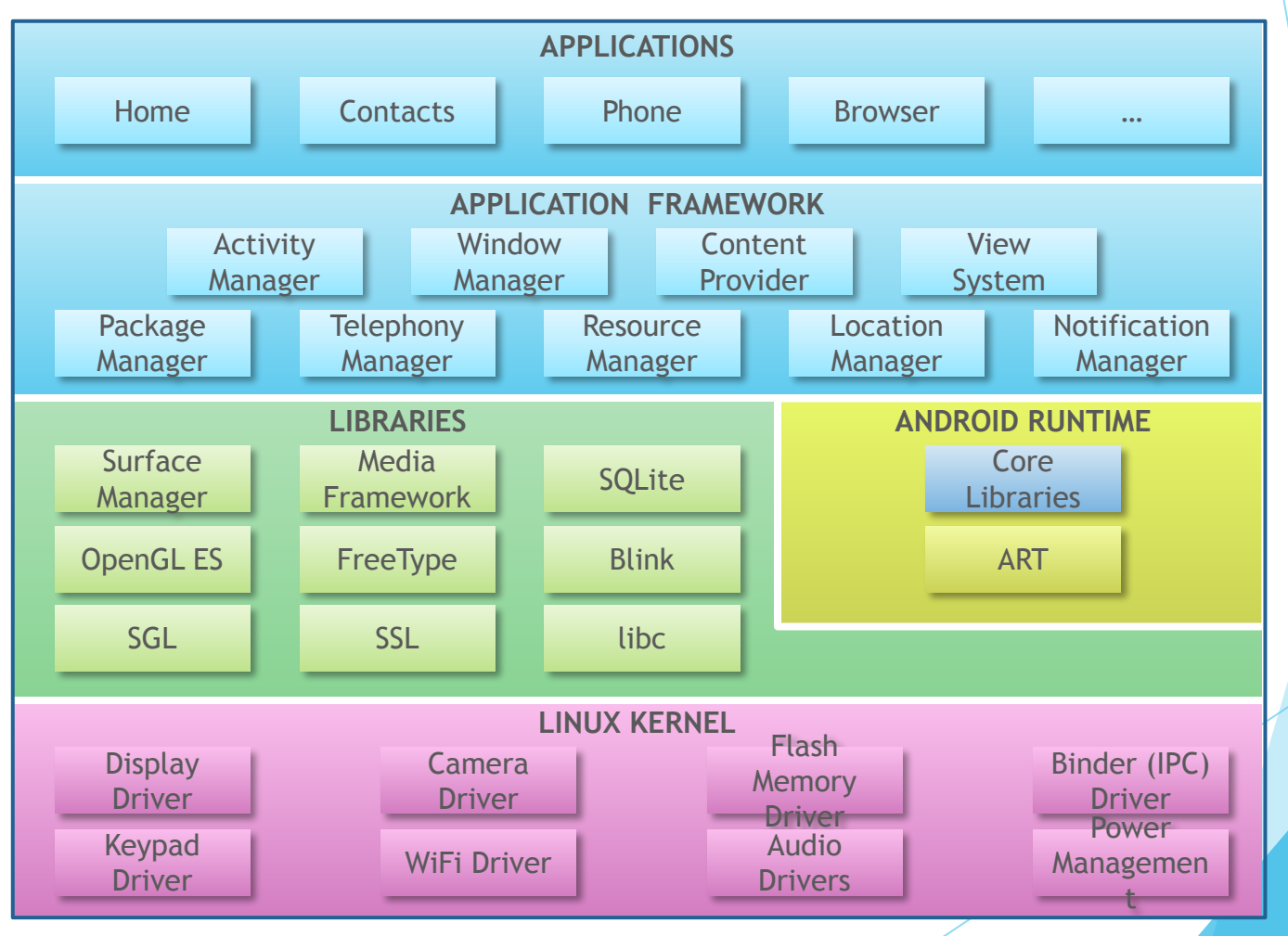

- ► 애플리케이션 프레임워크**(Framework)**
	- ► Java 기반의 Framework
	- ► JNI(Java Native Interface)를 통한 native C/C++코드로 맵핑
	- ► 핵심 시스템 서비스를 담당하는 Core 시스템 서비스들과 하드웨어와의 인터페이스를 담당하는 하드웨어 서비스들로 구성

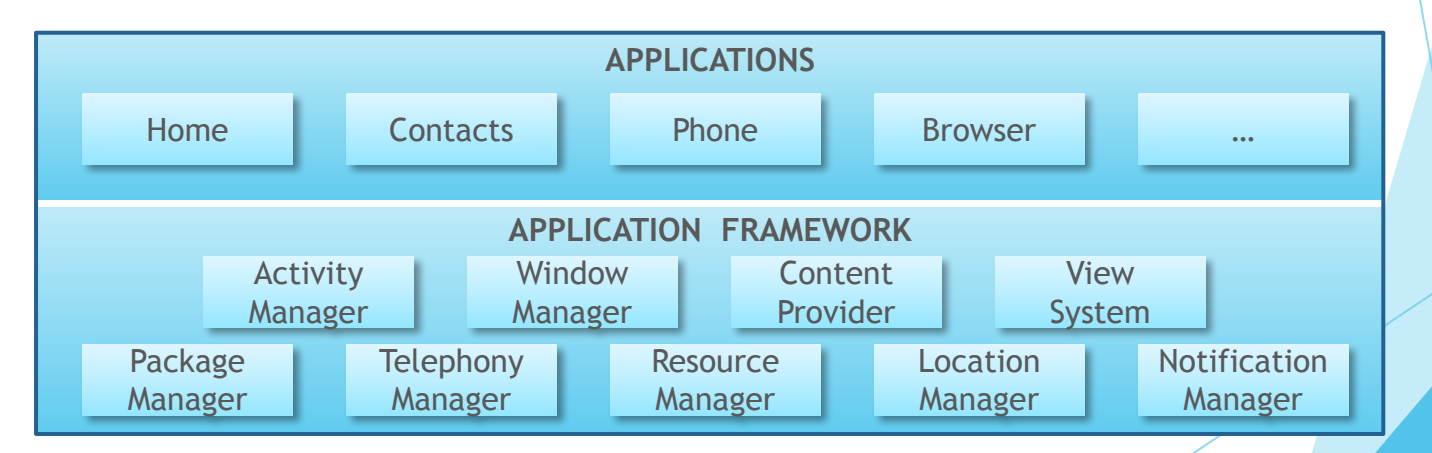

#### ► 안드로이드 런타임**(Runtime)**

- ► Core Libraries
	- ► Java 언어를 위한 Core API를 포함 (Data Structure, File Access, Utility, Graphic, Network Access, etc.)
- ► ART
	- ► Java Bytecode 수행 (4.4(KitKat) 이전까지 Dalvik)
	- ► 가상머신을 거치지 않고 곧바로 애플리케이션을 실행하도록 하여 속도 향상

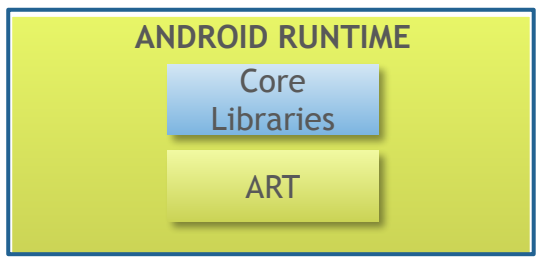

- ► **Dalvik VM vs ART**
	- ► Dalvik
		- ► 안드로이드용 가상머신
		- ► JIT (Just-In-Time) 컴파일
		- ► 프로그램 실행시 한번에 일정부분의 바이트코드를 읽어 램에 저장
	- ► ART
		- ► 네이티브 코드 동작을 위한 런타임 라이브러리
		- ► AOT(Ahead-Of-Time) 컴파일
			- ► 애플리케이션 설치 단계에서 바이트코드가 아닌 네이티브 코드로 변환
			- ► ART를 이용해 네이티브 앱을 실행하여 실행 속도를 향상 (Java 가상머신을 거치지 않음)
			- ► JIT방식에 비해 1.5~2.0 배 정도의 설치 용량

- ► 라이브러리 **(Libraries)**
	- ► Surface Manager off-screen 버퍼를 관리하고, 버퍼의 내용을 화면상에 띄울 수 있도록 Window manage에 전달
	- ► Media Framework 다양한 미디어 코덱들의 재생, 녹음 등을 지원하는프레임워크
	- ► OpenGL ES 화면상의 3D, 2D 그래픽을 렌더링하는 라이브러리
	- ► SQLite

데이터 저장을 위한 경량화된 오픈소스 기반 DB엔진

#### ► Blink

웹 컨텐츠를 보여주기 위한 브라우저 엔진 The Surface

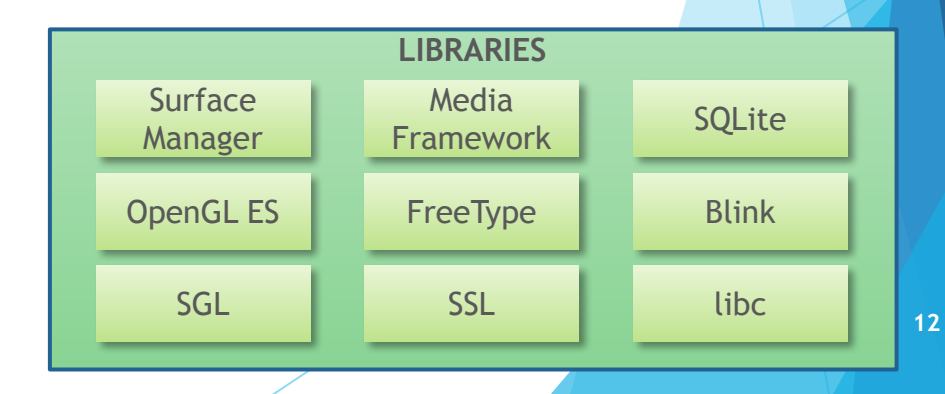

#### ► 리눅스 커널 **(Kernel)**

- ► 리눅스 커널을 기반으로 하고 있으나, 안드로이드는 리눅스가 아님 (표준 리눅스 유틸리티 등을 제외한, 리눅스의 커널부를 이용)
- ► 메모리 및 프로세스 관리, 'Permission' 기반의 보안 모델, 검증된 드라이버 모델, 공유 라이브러리 지원, 오픈 소스 기반 등의 장점
- ► 안드로이드 지원을 위해, 리눅스 커널 확장 패치를 포함 (Alarm, Ashmem, Binder, Power Management, Low Memory Killer, Kernel Debugger, Logger 등 확장)

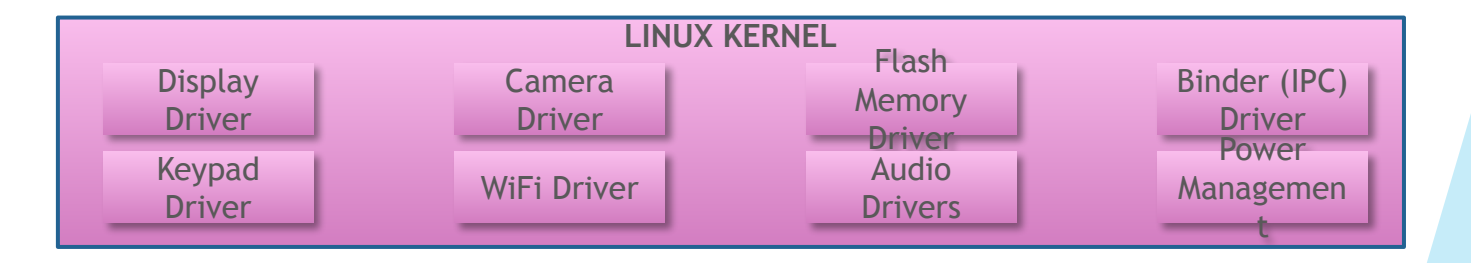

- ► 안드로이드는 크게 2종류의 코드로 나뉨
- ► 기능(이벤트)을 담당하는 Java 코드
- 화면 UI를 담당하는 Xml 코드

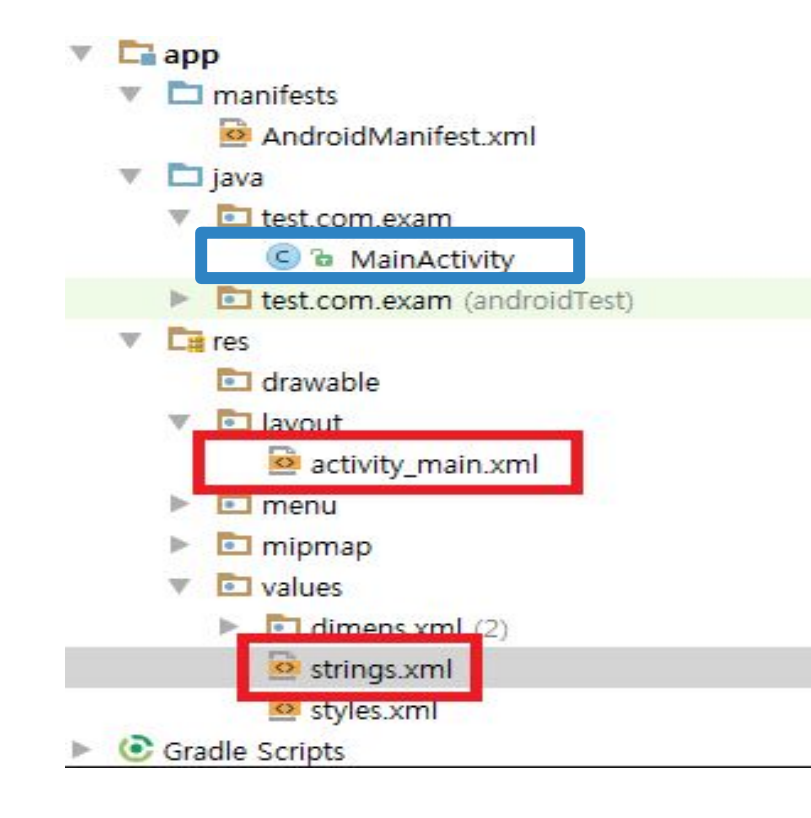

#### View, Widget, View Group

 $\blacktriangledown$  View : UI를 구성하는 기본적인 블럭

- ► Widget : 애플리케이션 화면에 사용되는 UI 요소로 View를 상속 받는다. (TextView, ImageView, Button etc.)
- ► View Group : 다른 뷰를 내부에 포함 할 수 있는 특수한 뷰 (layout, etc.)
- ► App Widget: 애플리케이션 화면의 UI가 아닌, 안드로이드 기본 화면(런처 화면)에 위치하여 동작하는 형태의 애플리케이션. 일반적으로 위젯이라 부르지만 실제 명칭은 앱 위젯으로, 위의 위젯과 혼동하기 쉬우니 주의.

#### View, Widget, View Group

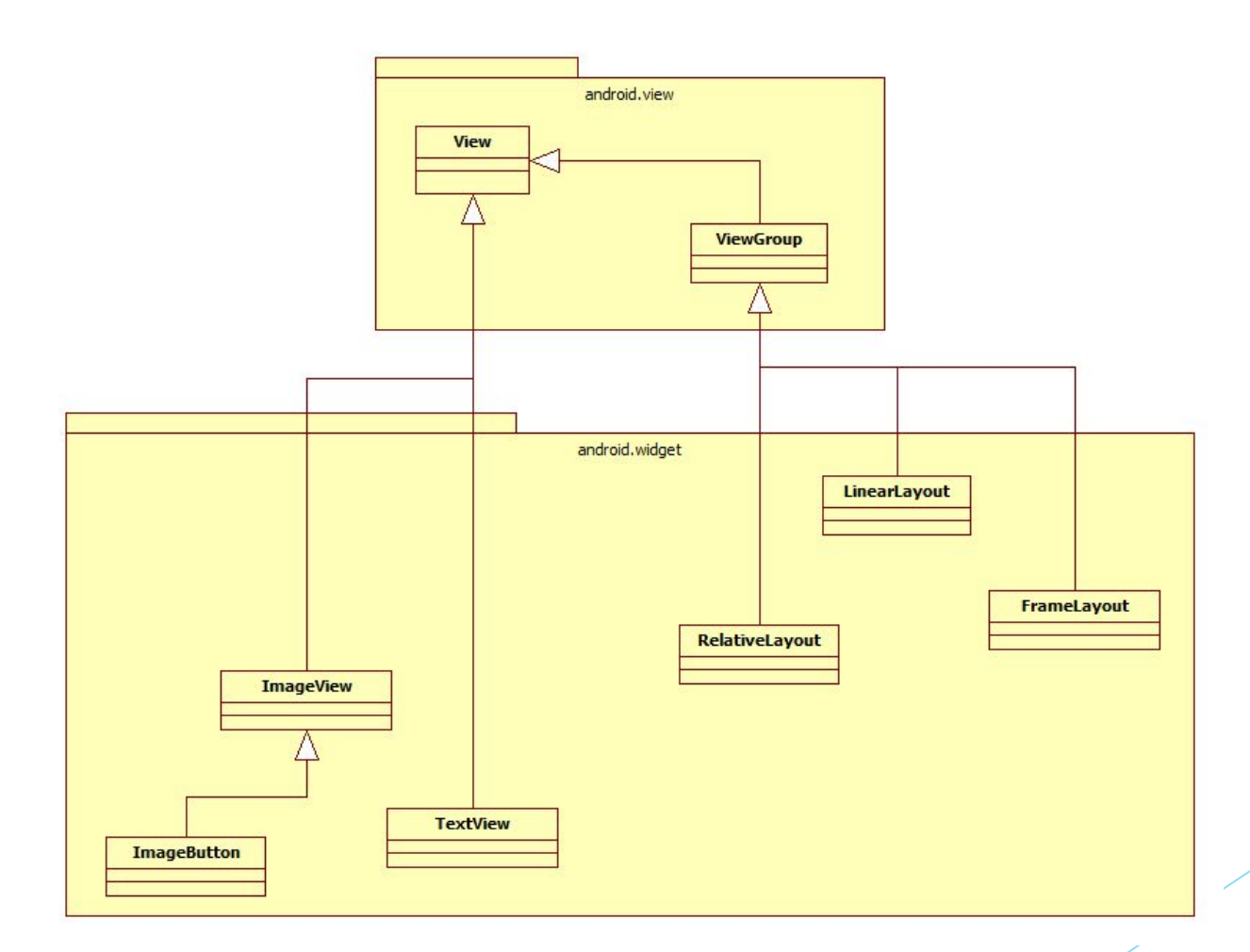

#### View

- UI를 구성하는 기본적인 블럭
- ► 애플리케이션 화면에서 사각형의 영역을 차지하며 자신의 모양을 그리고, 일부 위젯은 입력을 받아들임

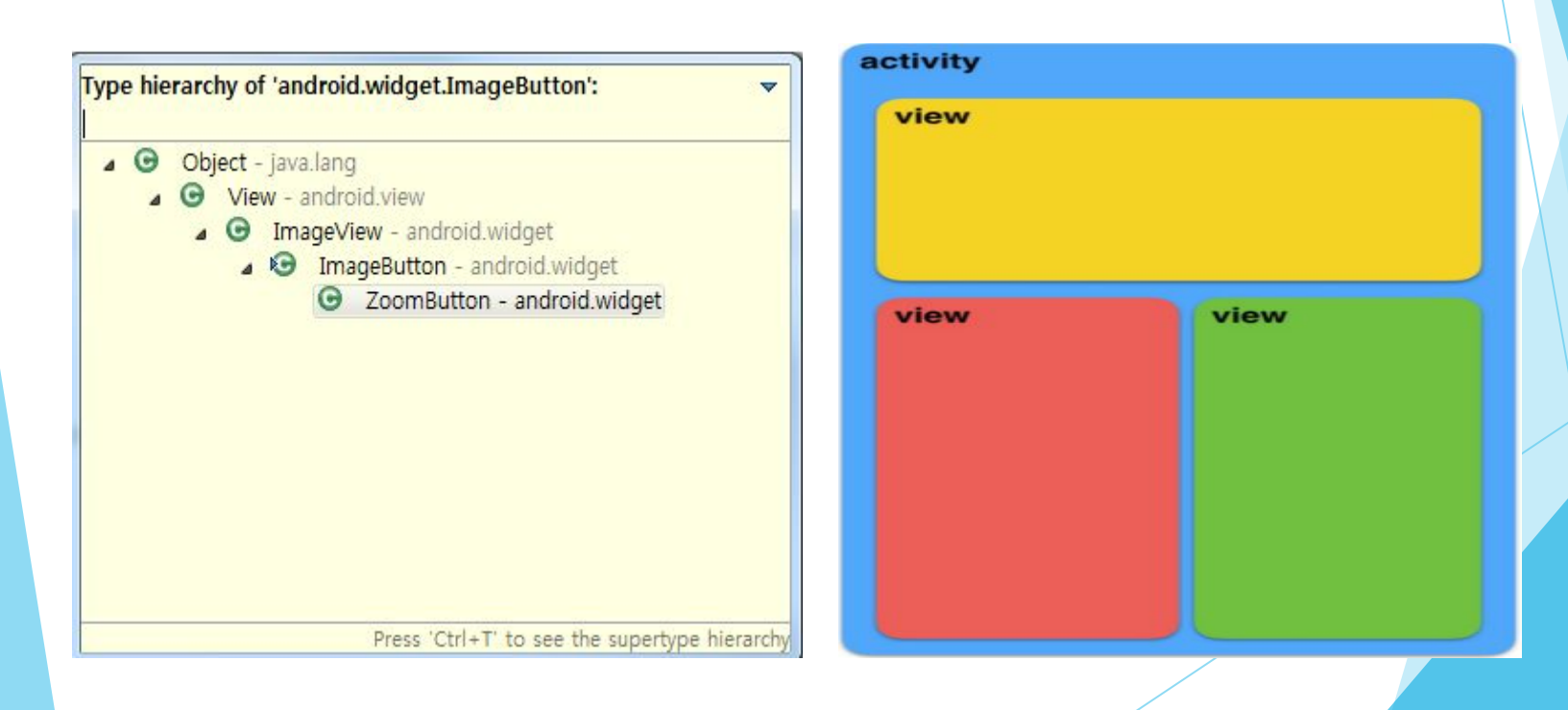

#### View – Margin / Padding

- ► UI 구성 과정에서 View간의 여백을 지정하기 위해 margin과 padding을 사용
- ► margin : View 외부 여백 (공간이 모자랄 경우 View의 크기를 줄이고 여백을 생성)
- ► padding: View 내부 여백 (padding 값이 View의 크기보다 클 경우 컨텐츠가 사라짐)

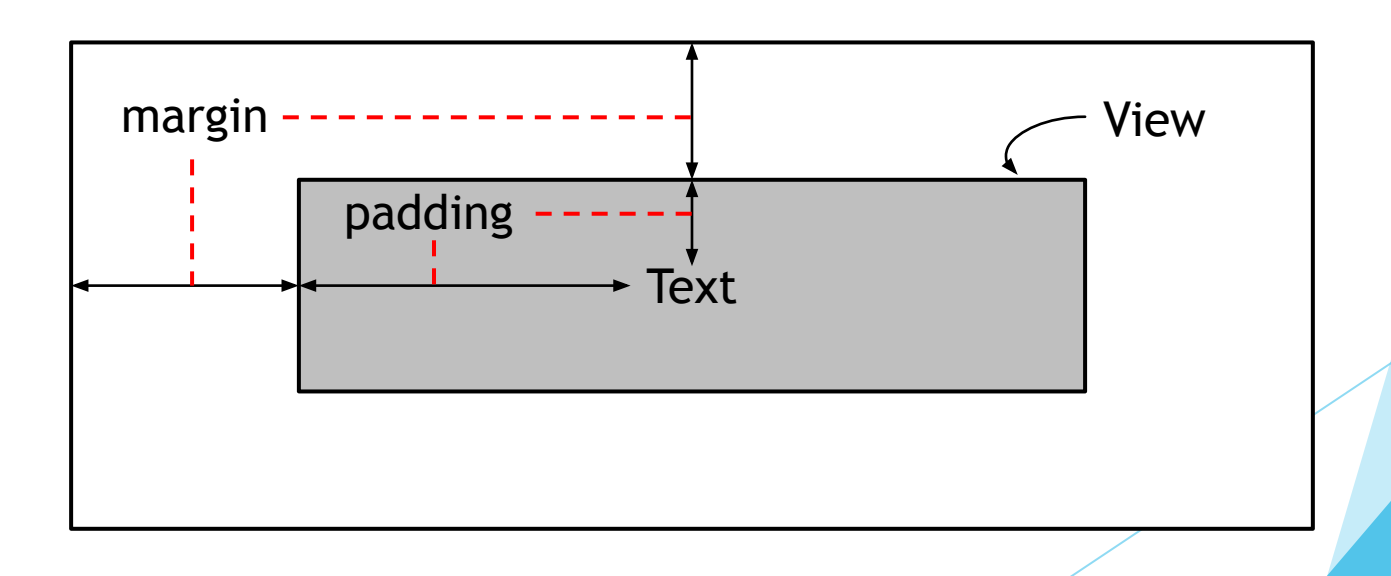

#### px / sp / dp …

Android에서 View의 크기 등을 설정하는 크기의 단위로 px, sp, dp, in, mm, pt가 사용 가능

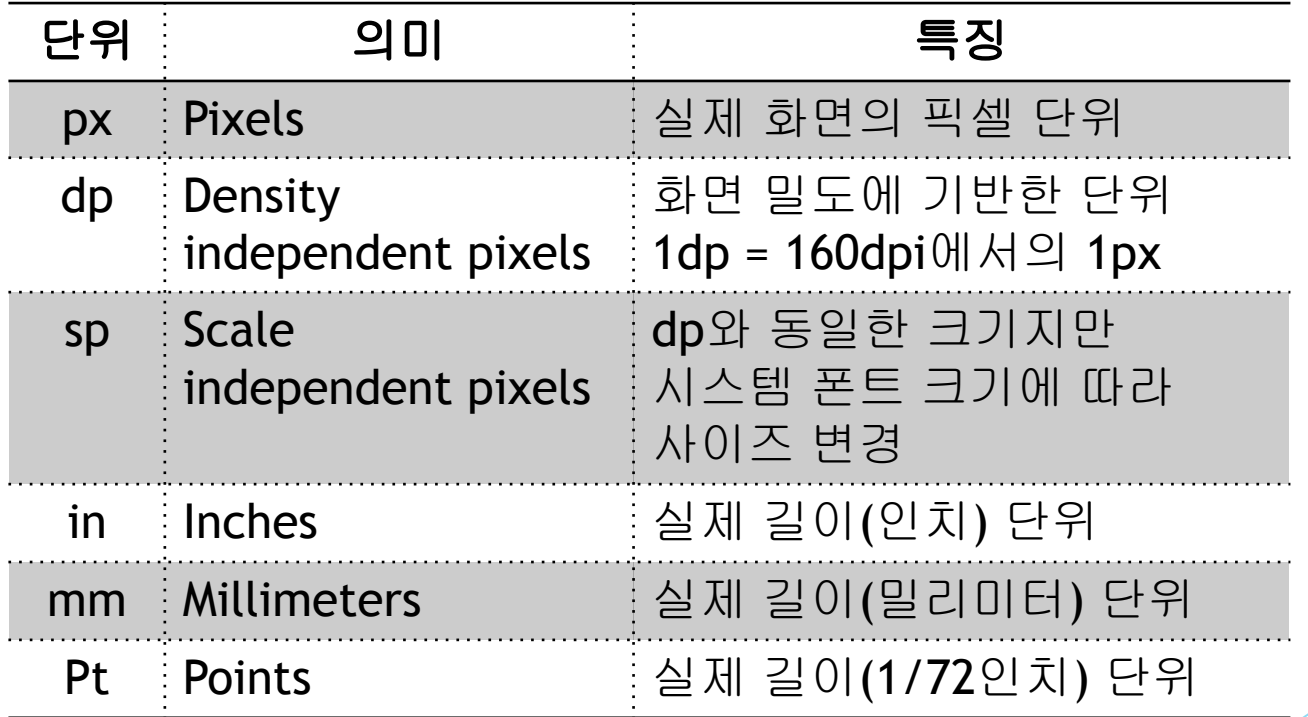

※ 해상도의 영향을 최소화하기 위해 텍스트의 크기를 지정할때는 sp, 그 외에는 dp 사용을 권장

### Widget

#### Widget

► 애플리케이션 화면에 사용되는 UI 요소로 View를 상속받음 (TextView, ImageView, Button, etc.)

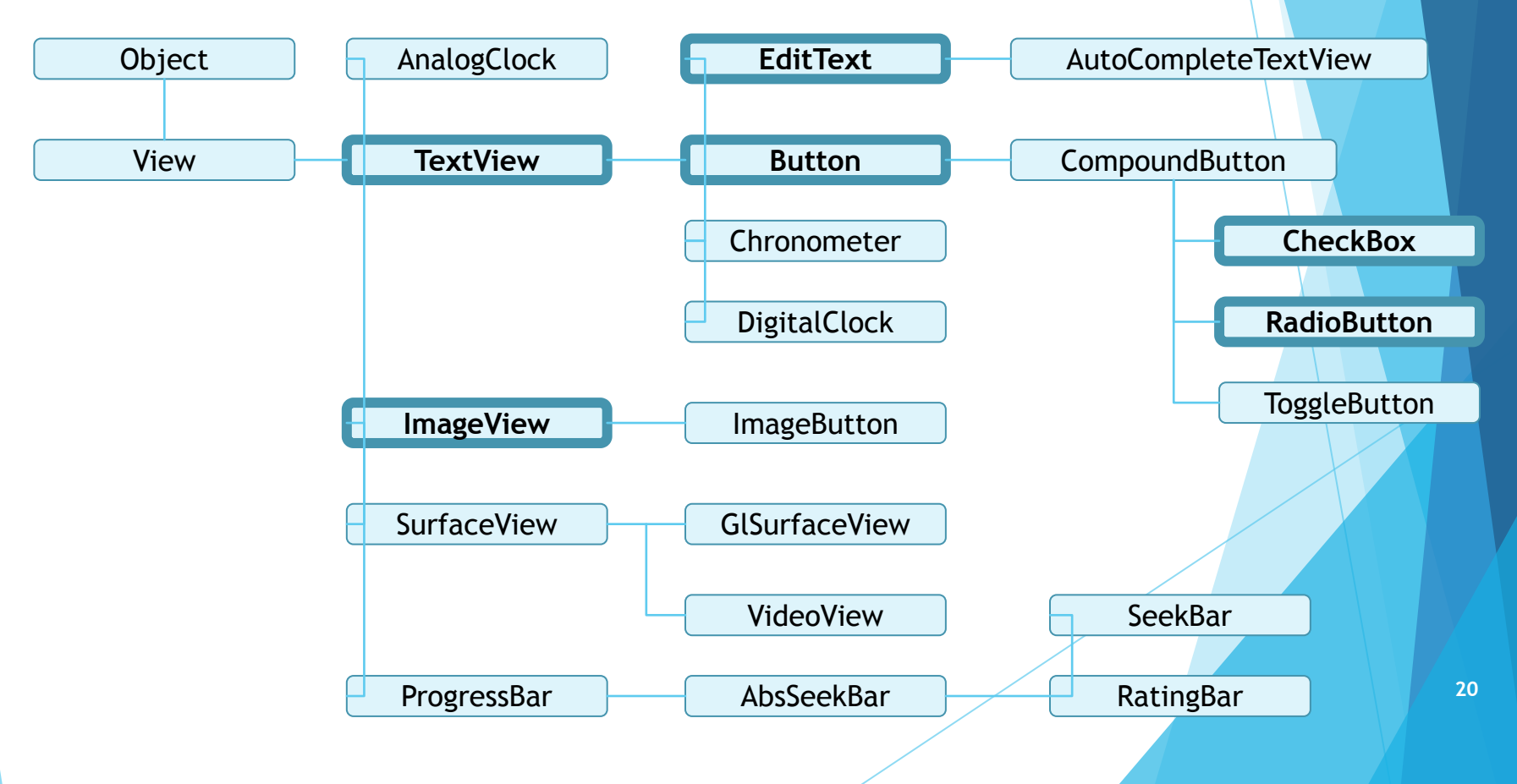

#### Widget – TextView

- ► Text View ?
	- ► 화면에 텍스트를 출력하는 위젯.
	- ► 사용자의 입력을 받아들이지는 않는다.
- ► 주 사용 속성

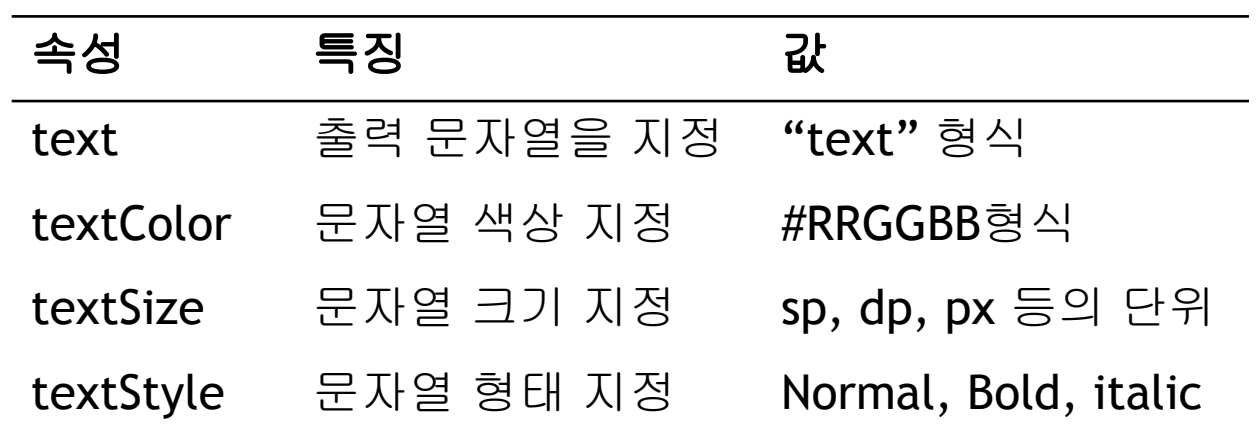

#### Widget – TextView

App  $>$  src  $>$  main  $>$  res  $>$  layout  $>$ activity\_main.xml 에서 다음을 작성

<RelativeLayout >mlns:android="http://schemas.android.com/apk/res/android" smins:toois="http://schemas.android.com/toois" android: layout\_width="match\_parent" android: layout\_height="match\_parent" android: paddingLeft="16dp" android:paddingRight="16dp" android: paddingTop="16dp" android:paddingBottom="16dp" tools:context=".MainActivity">

#### <TextView

android:text="This is TextView" android:textSize="40dp" android:gravity="center" android: layout\_width="fill\_parent" android: layout\_height="wrap\_content" android:textColor="#FF00FF" android:textStyle="bold|italic"/>

</RelativeLavout>

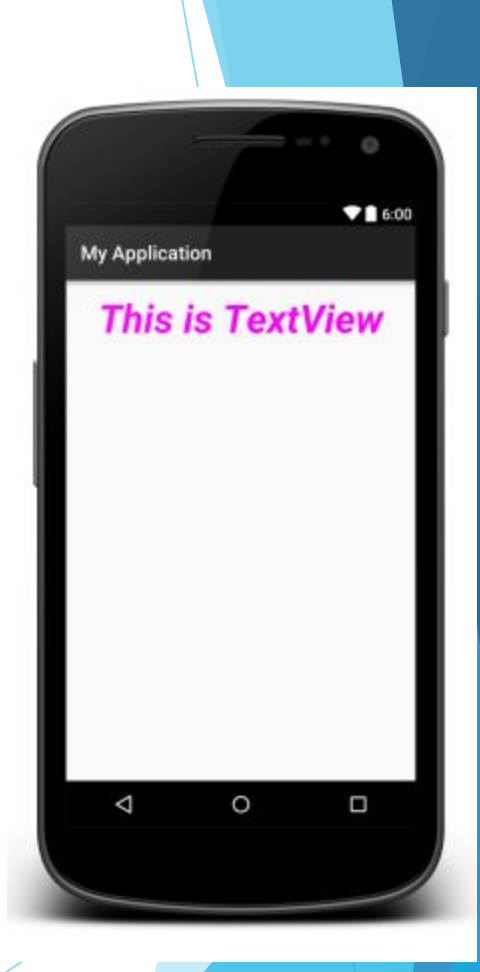

### Widget – ImageView

- ► ImageView ?
	- ► 화면에 이미지를 보여주기 위한 위젯
	- ► 이미지의 크기, 색조 등을 컨트롤 가능

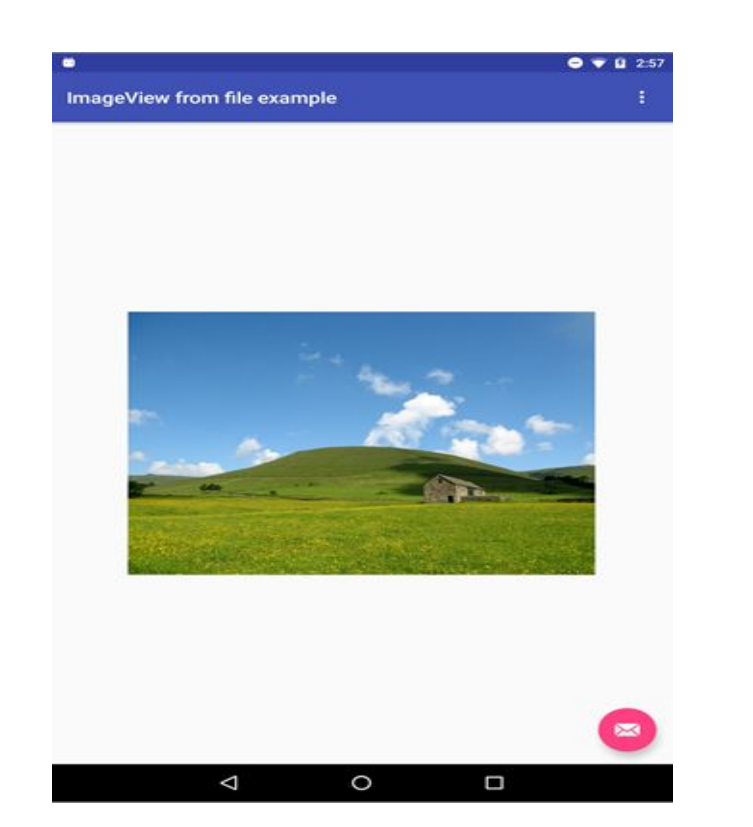

# Widget - ImageView 속성

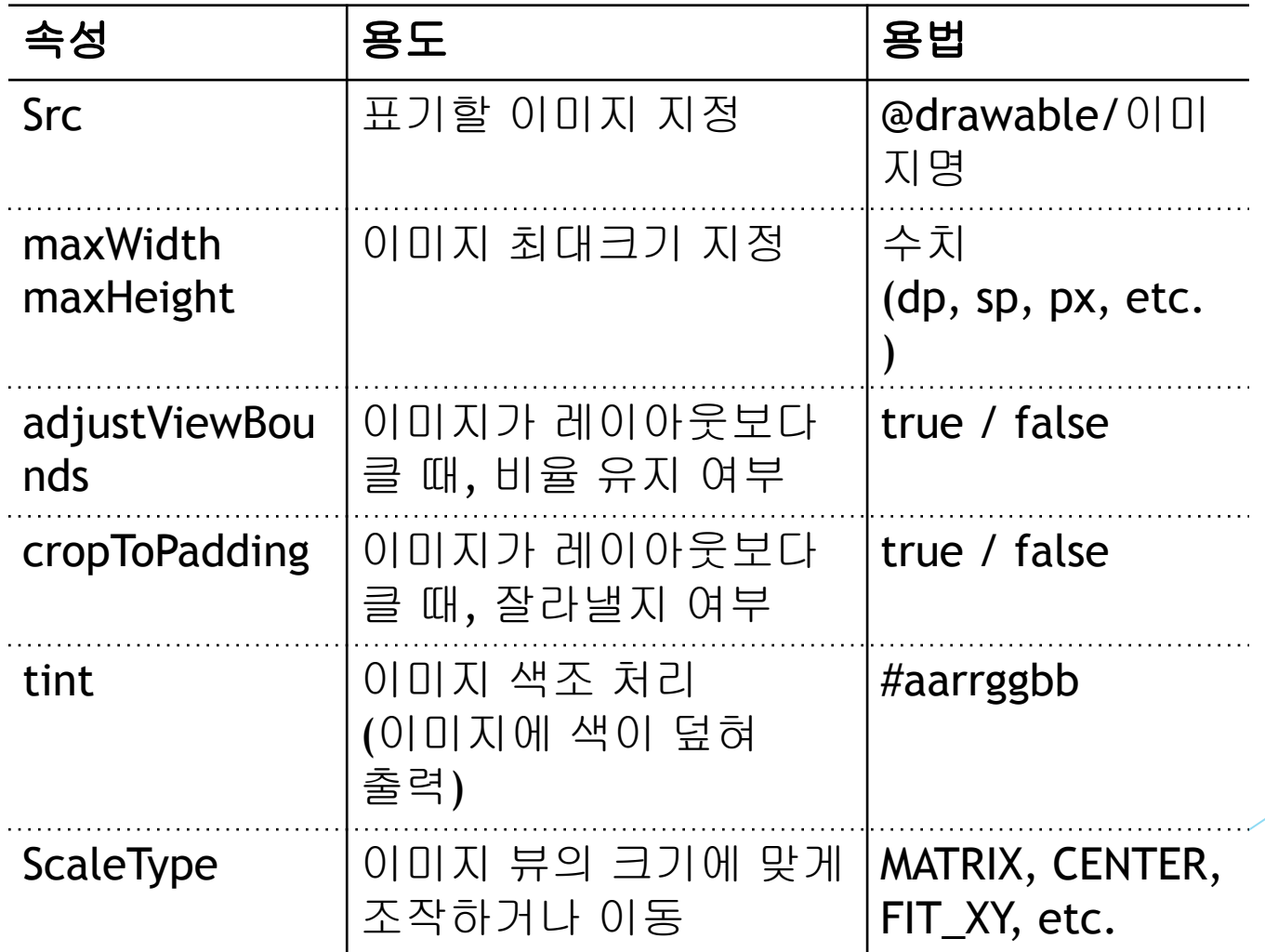

### Widget – ImageView

- ► 이미지 등록 방법
	- ► app\src\main\**res**\drawable\ 경로에 이미지 복사

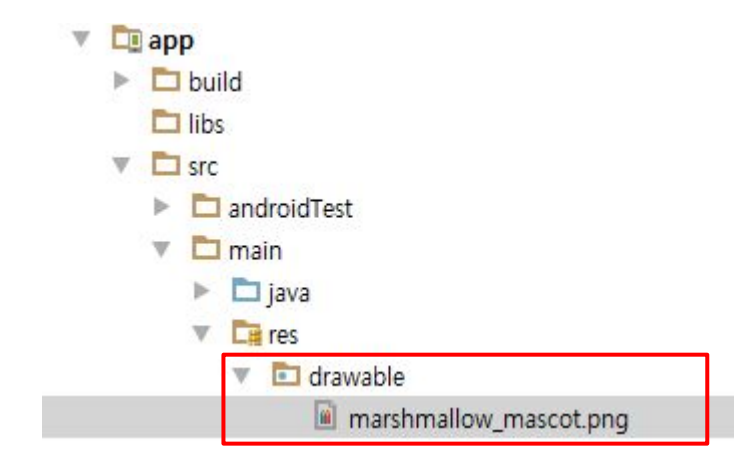

### Widget - ImageView 예제

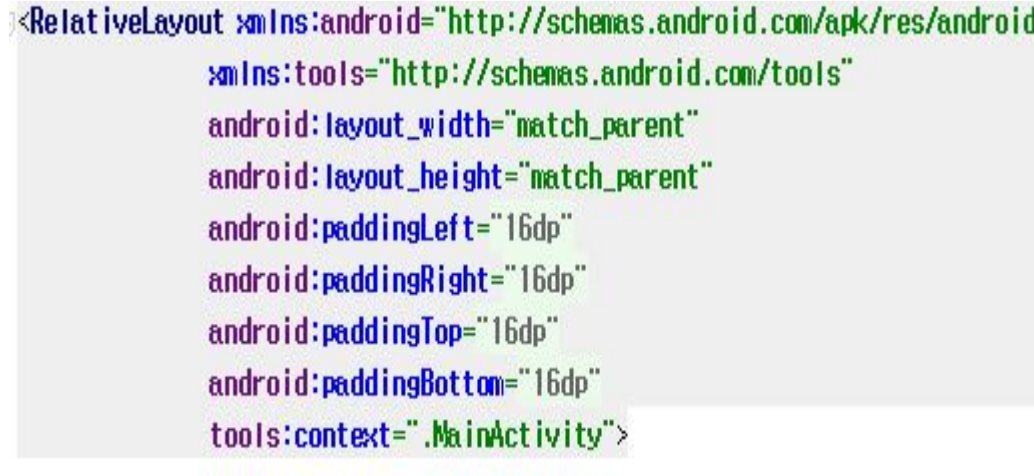

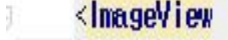

android: layout\_width="fill\_parent" android: layout\_height="fill\_parent" android:src="@drawable/marshmallow\_mascot"/> </RelativeLayout>

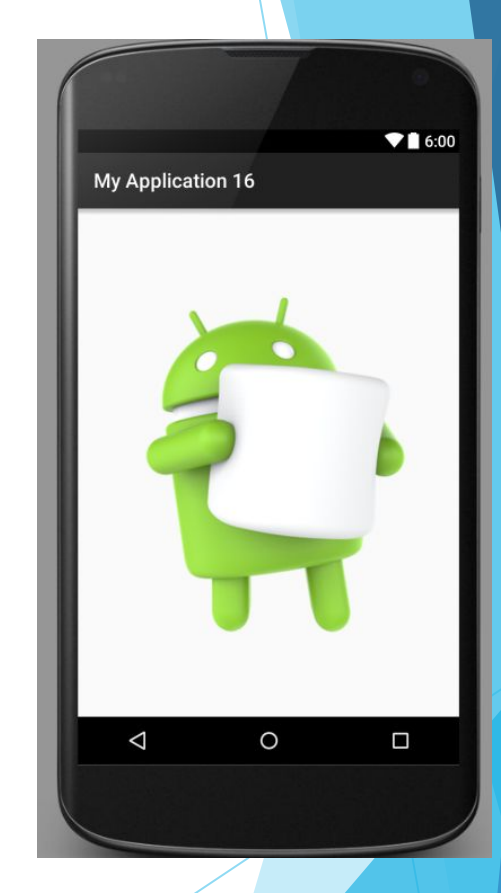

#### Widget – Button

- ► Button ?
	- ► 사용자의 push입력을 전달받는 위젯
	- ► 함수를 연결함으로써 다양한 기능을 수행
	- ► OnClickListener지정된 라이브러리에 입력에 따른 동작 정의

### Widget - Button (OnClickListener

► 버튼의 기본 함수 형태

**<Button** 

android:id="@+id/button" .xml파일에서 id 지정

Button btn =  $(Button)$ findViewById $(R.id.b$ **utton**);

```
버튼 클래스 객체 선언 및 id를 이용해 UI와 연결
```

```
btn.setOnClickListener(new View.OnClickListener() {
   @Override
   public void onClick(View v) {
       //버튼 클릭시 수행 할 코드
});//end setOnClickListener
```
버튼에 클릭 입력을 받아들이는 OnClickListener 객체 지정 OnClickListener내부의 Abstract Method인 onClick을 Overriding하여 클릭시 수행 할 코드를 작성

#### Widget – EditText

- ► EditText ?
	- ► 문자열을 입력하기 위한 위젯
	- ► setText(), getText() 함수를 이용해 문자열을 이용

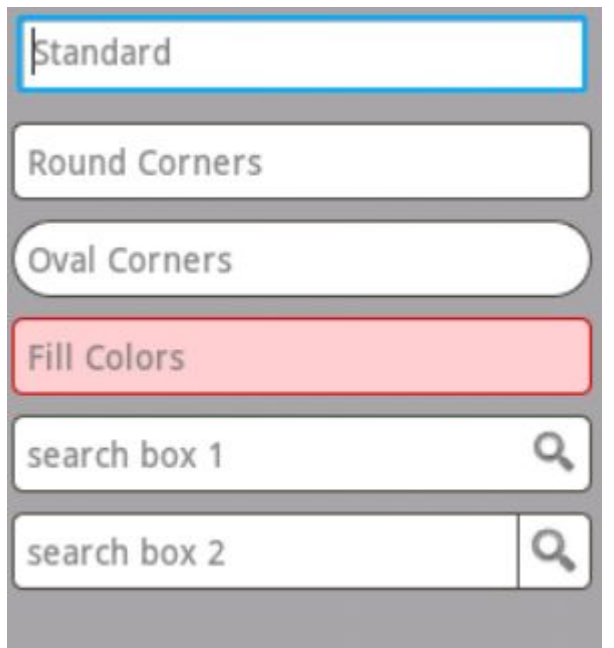

# Widget – Button & EditText 예제

#### activity\_main.xml MainActivity.java

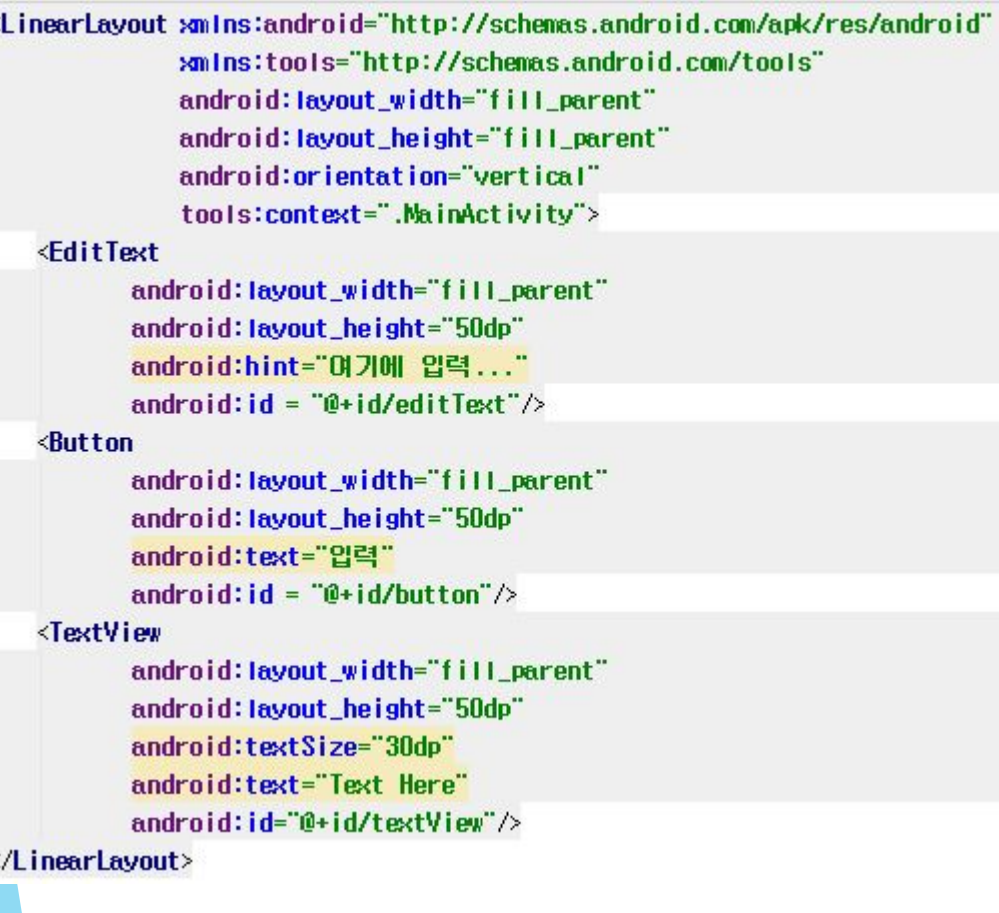

public class MainActivity extends AppCompatActivity {

public EditText edit; public Button btn: public TextView text;

#### **@Override**

ł

protected void onCreate(Bundle savedInstanceState) { super.onCreate(savedInstanceState); setContentView(R.layout.aotivity\_main);

// 비의 각각의 위젯과 클래스 객체를 연결

edit = (EditText)findViewById(R.id.editText); **btn** =  $(Button)$ f indViewById $(R$ .id.**button**); text = (TextView)findViewById(R.id.textView);

btn.setOnClickListener(new View.OnClickListener() { @Override public void onClick(View v) { //버튼 클릭시 수행 할 코드 String str = edit.getText().toString(); text.setText(str);

**30**

});//end setOnClickListener //end OnCreate

#### Widget – Button & EditText 예제

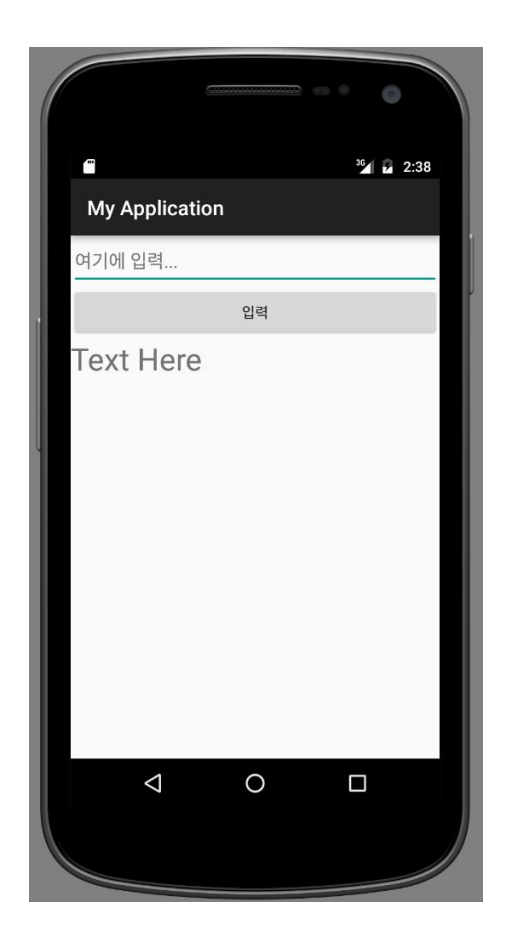

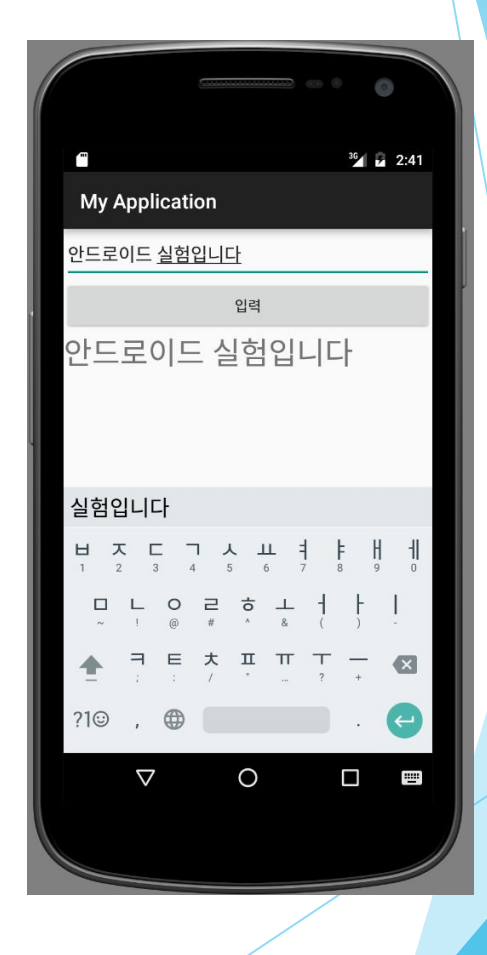

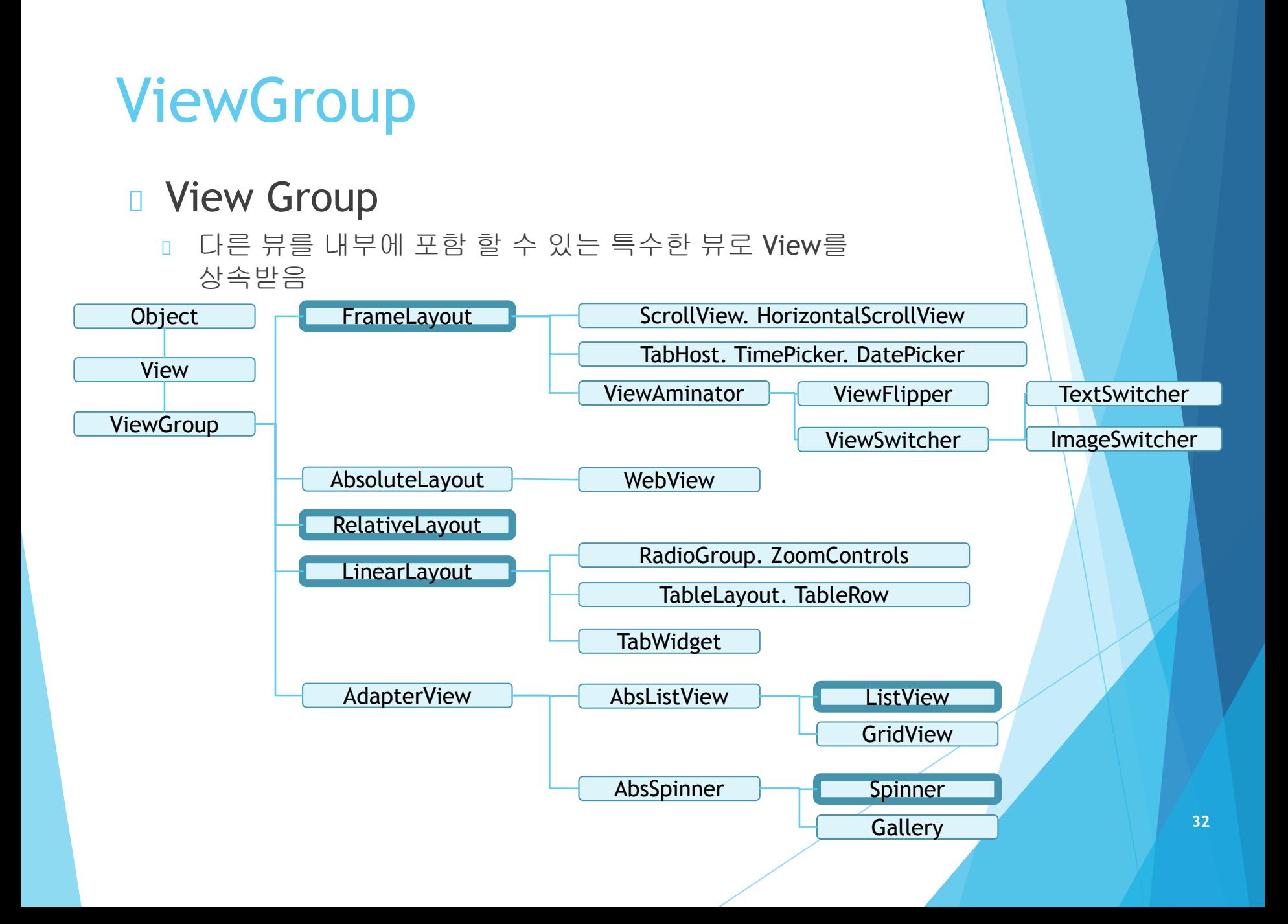

#### ViewGroup - Layout

- ► Layout ?
	- ► 내부에 다른 widget 혹은 Layout을 담는 ViewGroup
	- ► Layout은 눈에 보이지 않지만, widget의 배치방식을 결정

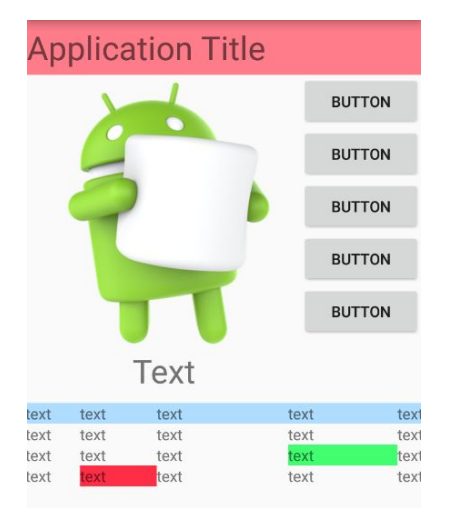

Layout과 Button, ImageView, TextView만을 이용하여 만들어 본 화면 구성

#### Layout – LinearLayout

- ► LinearLayout ?
	- ► 화면 구성에 가장 많이 사용되는 Layout
	- ► 자식 view를 일렬로 배치하는 Layout
	- ► android:orientation 속성을 통해 가로배치 (horizon)/세로배치(vertical) 설정

### Layout – LinearLayout 예제

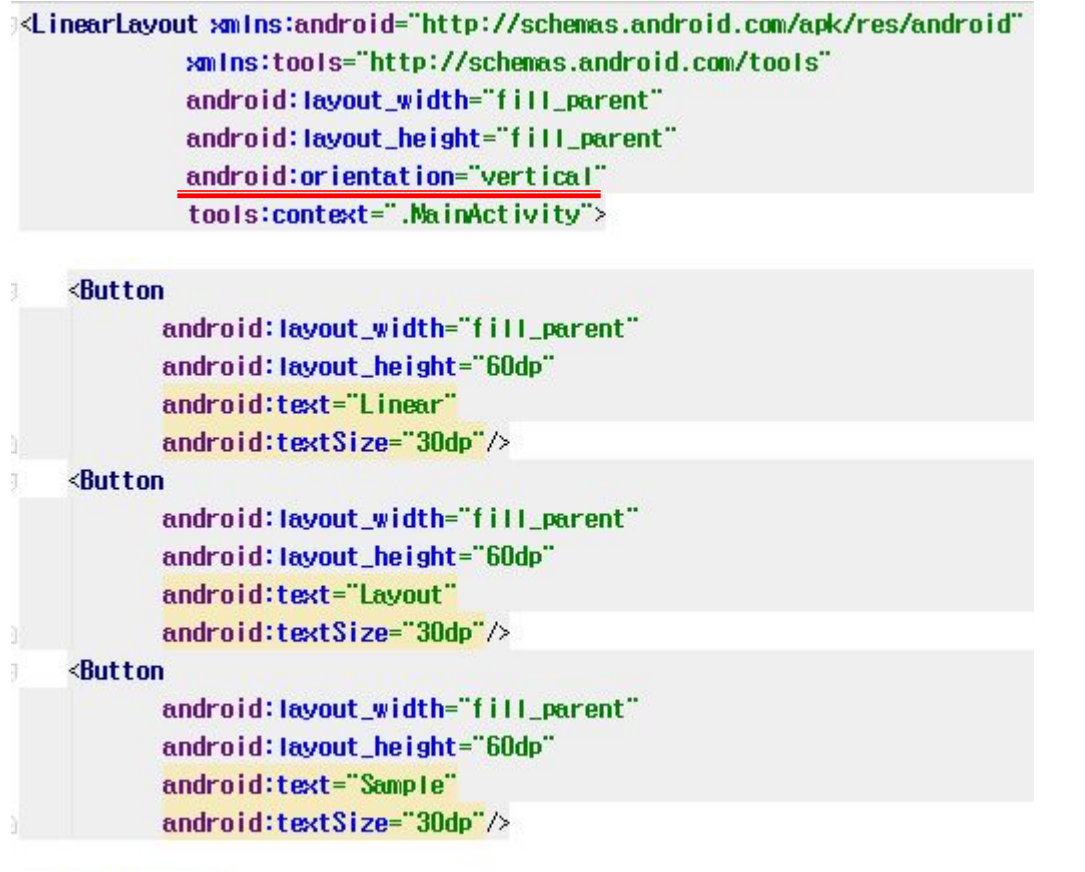

</LinearLayout>

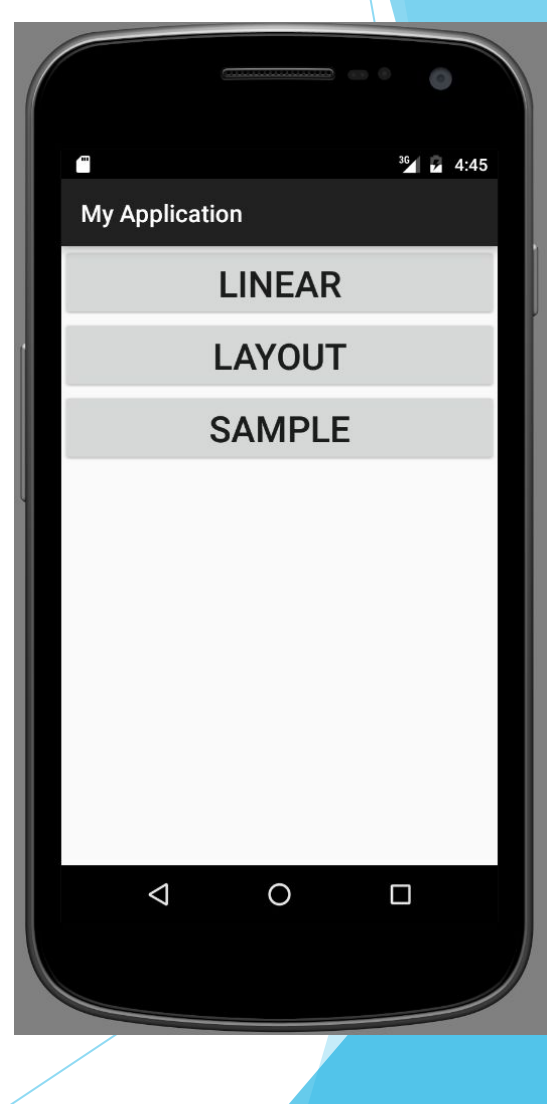

#### Layout – RelativeLayout

- ► RelativeLayout ?
	- ► 자식 view간의 상대적인 위치를 지정하여 배치하는 Layout
	- ► Layout이 아닌 자식 view의 속성을 통해 각각의 위치를 지정
# Layout – RelativeLayout 예제

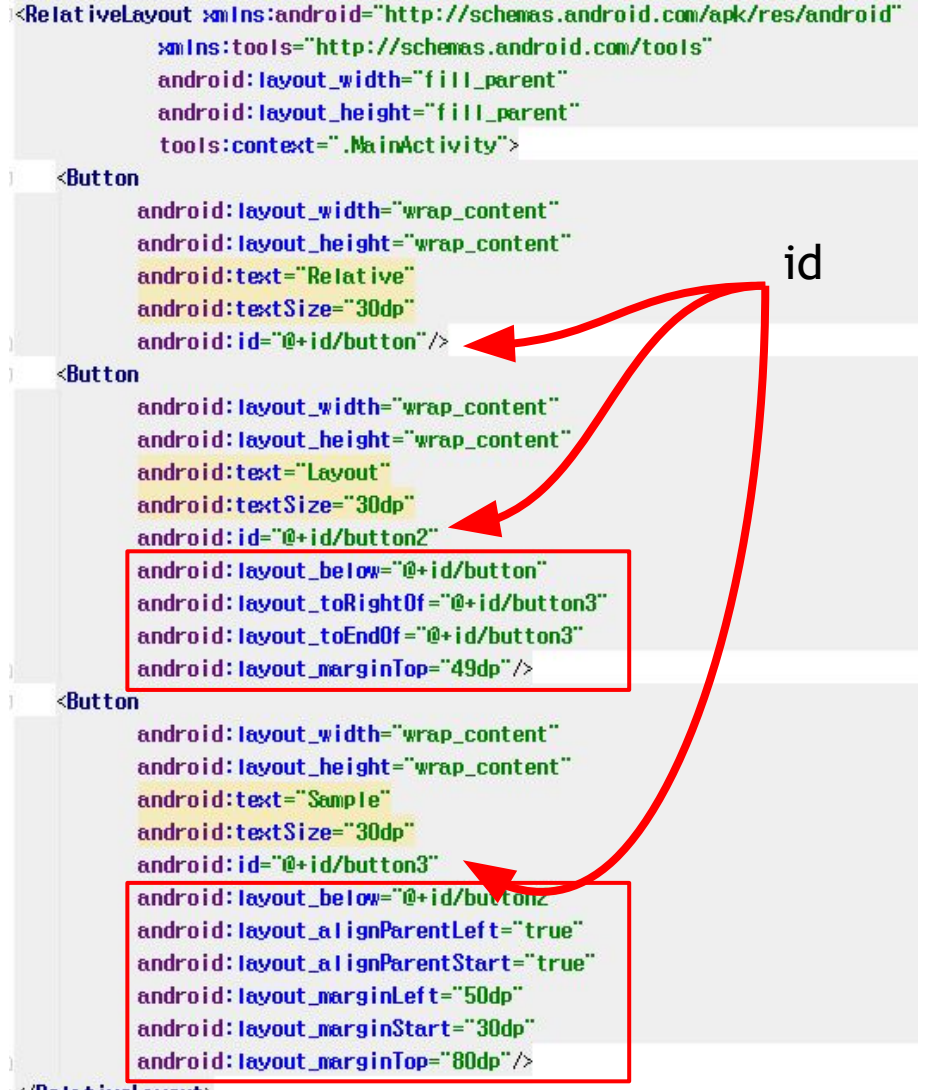

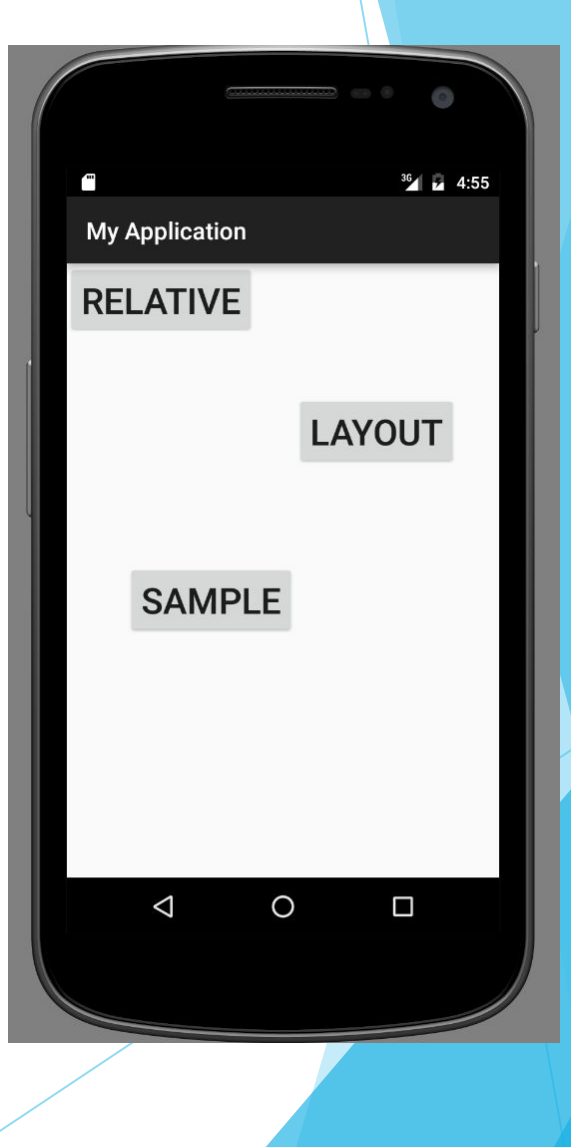

## Layout – TableLayout

- ► TableLayout ?
	- ► 화면을 표처럼 열과 행으로 구분하여 구성하는 Layout
	- ► android:stretchColumns속성으로 열 갯수 지정
	- ► <TableRow> 태그를 이용하여 행 구분
	- ► 자식 view에 android:layout\_column 속성을 사용하여 열 지정

# Layout – TableLayout 예제

<TableLayout\_xmlns:android="http://schemas.android.com/apk/res/android" smins:tools="http://schemas.android.com/tools" android: layout width="fill parent" android: layout\_height="fill\_parent" android:stretchColumns="2" tools: context=".MainActivity"> <TableRow> **Button** android: layout width="wrap content" android:layout\_height="wrap\_content" android:text="Table" android:textSize="20dp" android:id="@+id/button" android: layout column="1"/> </TableRow> <TableRow> **Button** android: layout width="wrap\_content" android: layout\_height="wrap\_content" android:text="layout" android:textSize="20dp" android: id="@+id/button2" android: layout\_column="2"/> </TableRow> <TableRow> <Button android:layout\_width="wrap\_content" android: layout\_height="wrap\_content" android:text="sample" android:textSize="20dp" android:id="@+id/butto3" android: layout\_column="0"/> </TableRow> **</TableLayout>** 

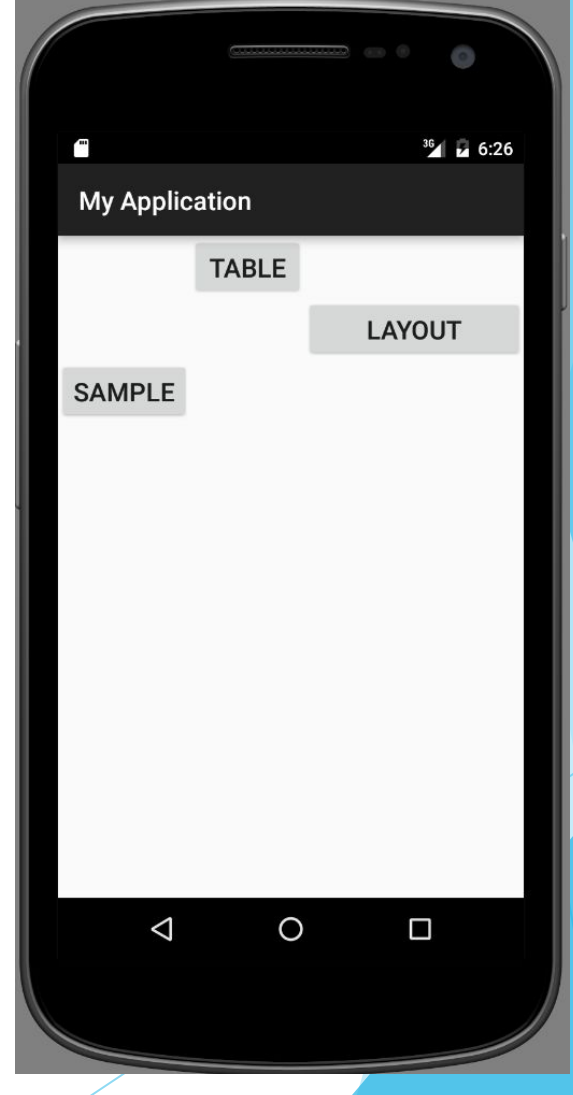

## Layout in Layout

► 레이아웃 내부에 다른 레이아웃을 넣는 것으로 효율적인 화면 구성이 가능

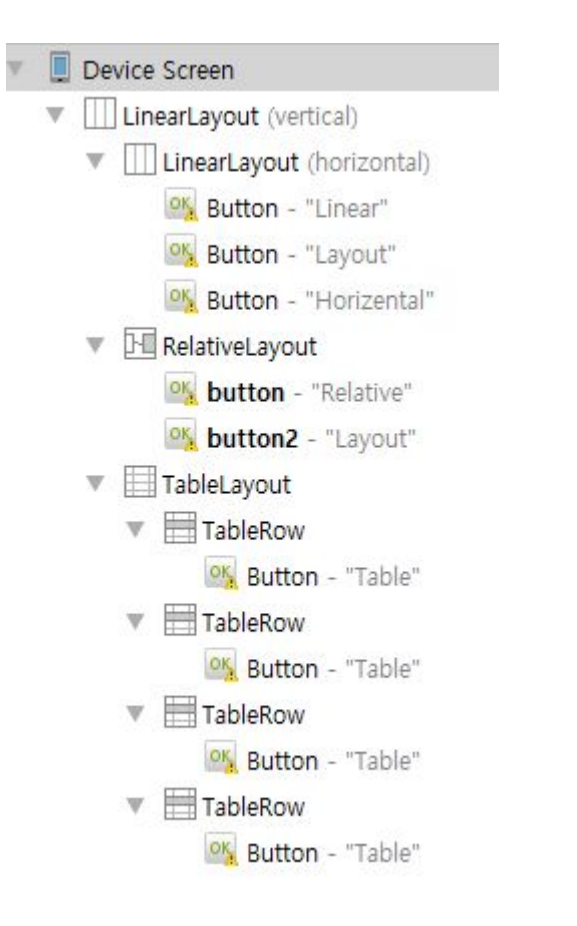

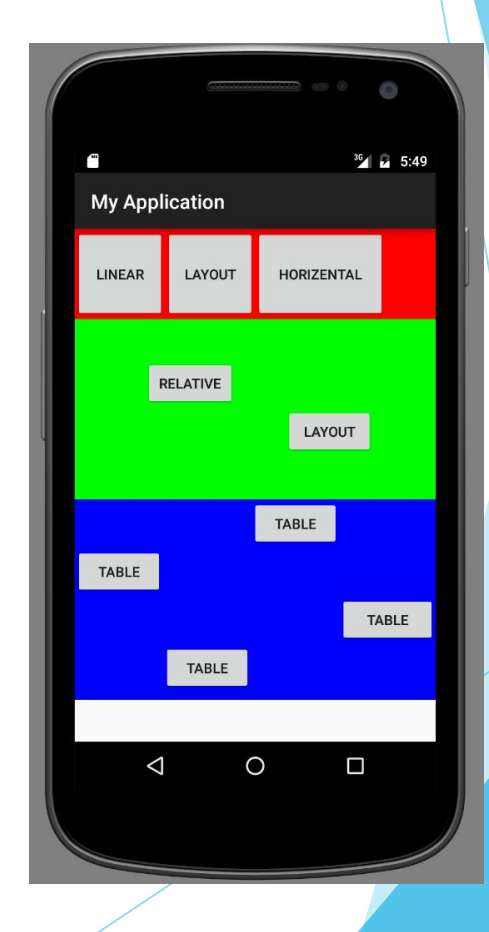

## Layout - gravity와 layout\_gravit

### ► **Android:gravity** 속성

► 해당 속성을 지닌 view 내부 컨텐츠(자식 view포함)의 위치를 지정하는 속성 (ex : <Button **android:gravity="center"** 속성 추가시 버튼 내부 컨텐츠인 Text의 위치가 버튼의 가운데로 지정됨)

### ► **Android:layout\_gravitiy** 속성

해당 속성을 지닌 view의 부모 ViewGroup 내부 위치를 지정 (ex: <LinearLayout>

<Button **android:layout\_gravity = "center"**/> 속성 추가시

부모 ViewGroup인 LinearLayout의 중앙에 버튼의 위치가 지정됨)

※ 속성은 충돌하지 않는 범위 내에서 **"center | right"** 와 같이 여러개 사용 가능

## Layout - gravity와 layout\_gravit

- ► **android:gravity & android:layout\_gravity** 에 설정할 수 있는 값
	- ► **Left, right, top, bottom**
	- ► **center**, **center\_vertical, center\_horizontal**

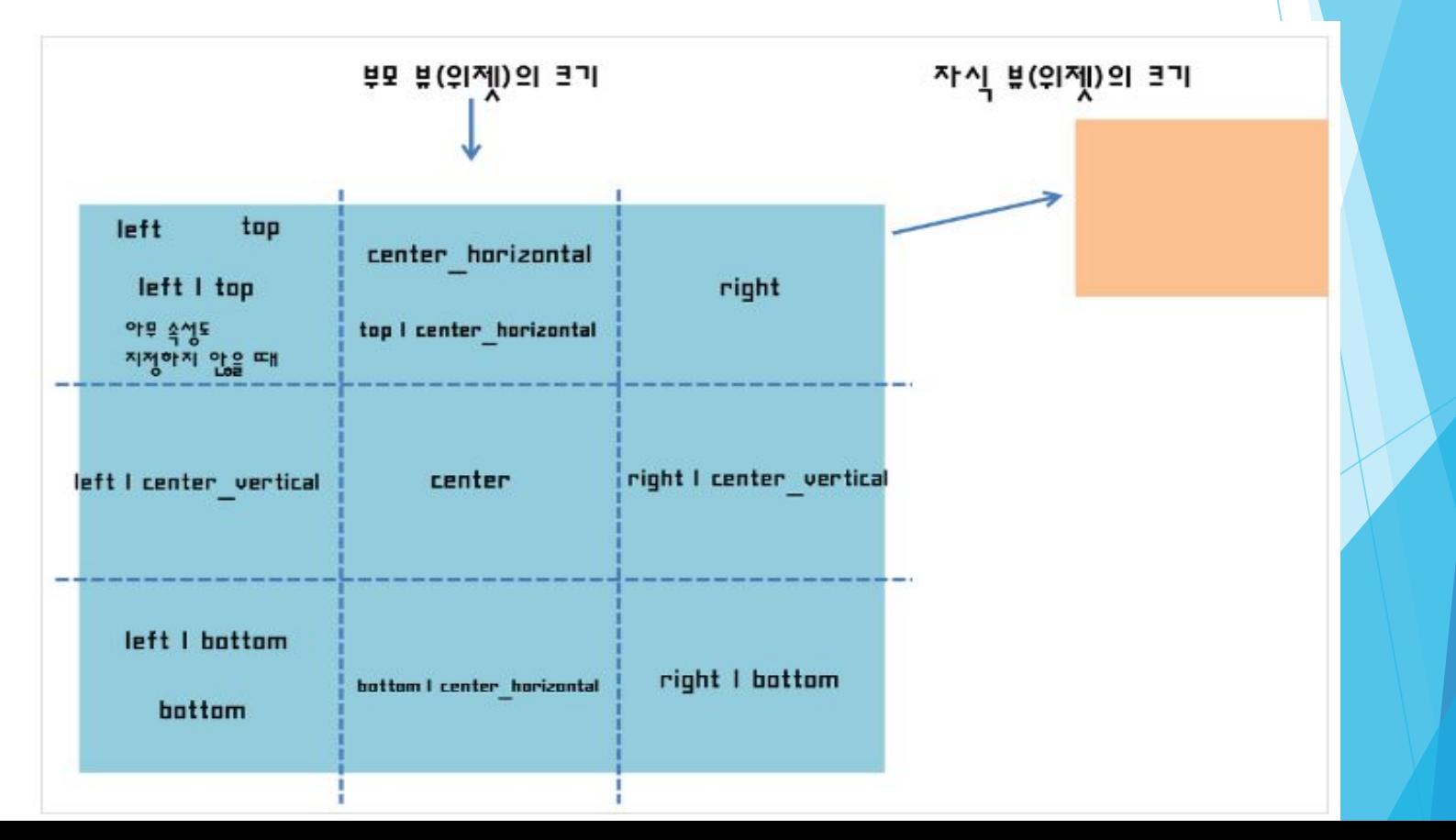

### Layout – layout\_weight

- ► android:layout\_weight
	- ► 남는 공간을 어떻게 배분 할 지를 지정하는 속성

layout\_weight="0" -> 해당 view는 남는 공간을 사용하지 않음 layout\_weight="1" -> 해당 view는 남는 공간을 1의 비율로 사용

남는 공간을 사용할 수 있는 모든 view에 대하여 layout weight / 모든 view의 layout weight의 합 의 비율로 남는 공간을 분배

► 일반적으로 크기를 0dp를 주고, 공간을 비율에 맞춰 나눠 가지도록 하는 방법을 많이 사용

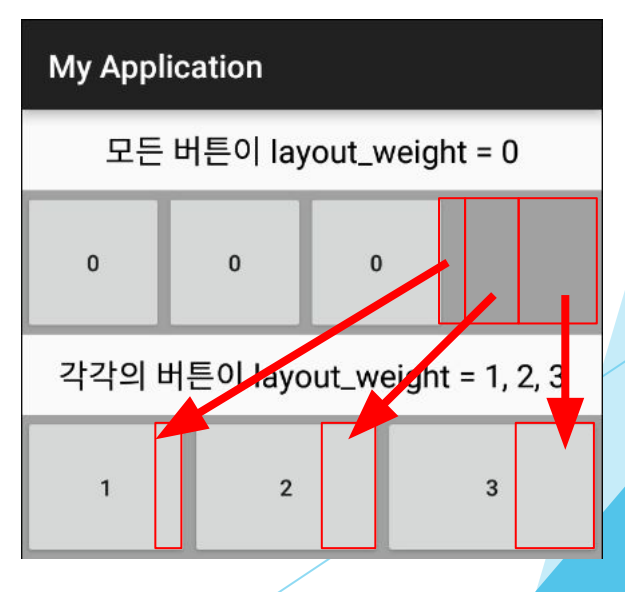

### Android – Activity

► 어플리케이션 내의 하나의 스크린

- ► **UI**컴포넌트를 화면에 표시하고 시스템이나 사용자의 반응을 처리
- ► 어플리케이션이 UI를 가진다면 하나 혹은 그 이상의 Activity와 매칭되며 기존 Activity는 같은 기능을 하는 새로운 것으로 대체 가능

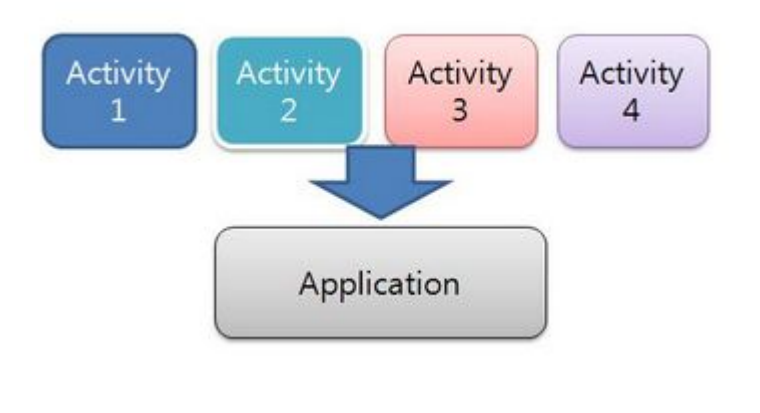

# Activity – Activity Stack

- ► 어플리케이션에서 호출되는 Activity는 Activity Stack에서 관리
	- Stack 구조를 채용하여 오래된 Activity일 수록 하단에 배치
- ► 모바일 기기 특성에 맞춘 구조

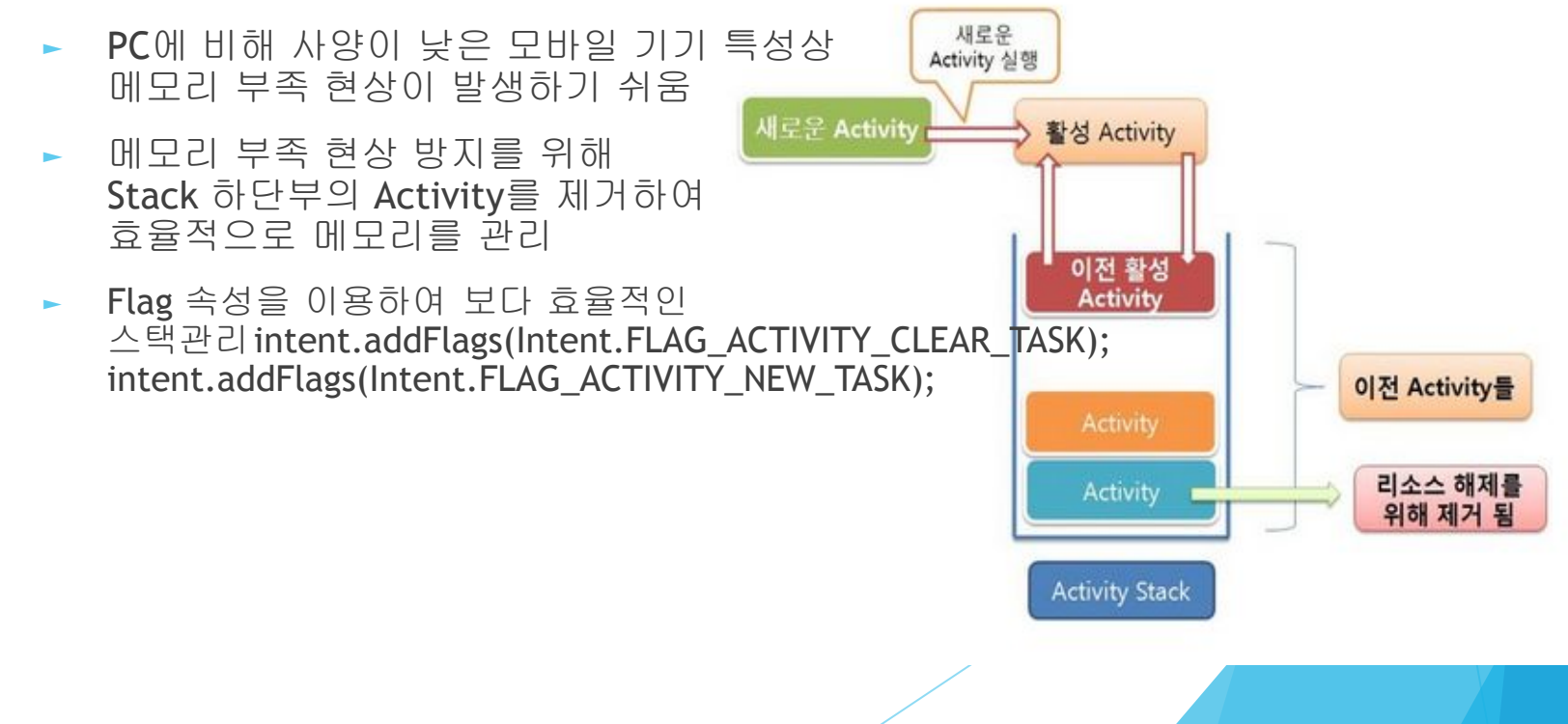

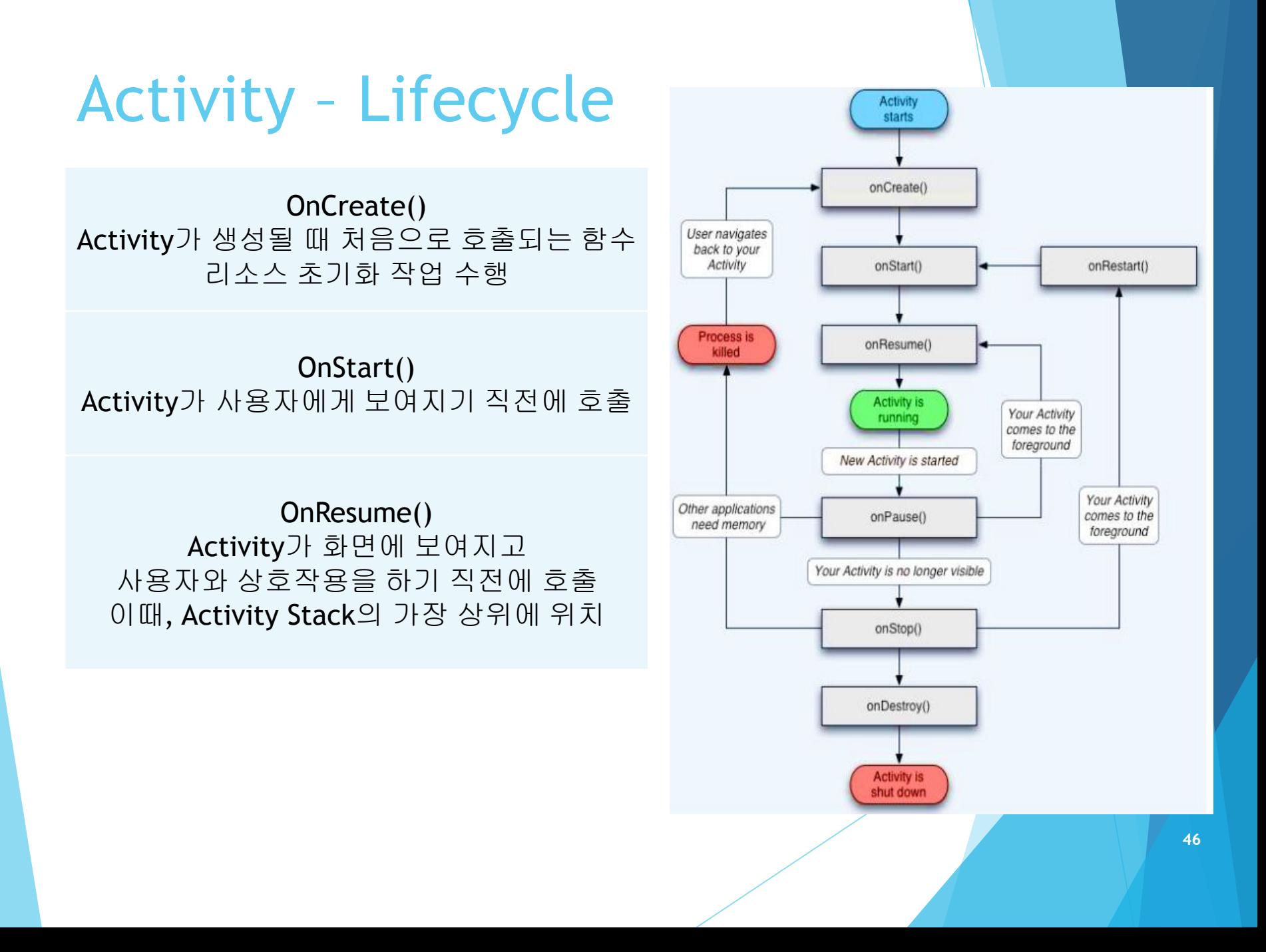

## Activity – Lifecycle

OnPause() 다른 Activity가 실행되기 전에 데이터 저장, 애니메이션 중지 및 CPU를 이용하는 작업을 중단

OnStop() Activity가 사용자에게 보여지지 않음 더이상 Activity Stack의 최상위가 아님 'Home'키 입력시 여기까지 호출

OnDestroy() Activity를 완전종료하기 위해 호출 시스템 내에 Activity가 존재하지 않음

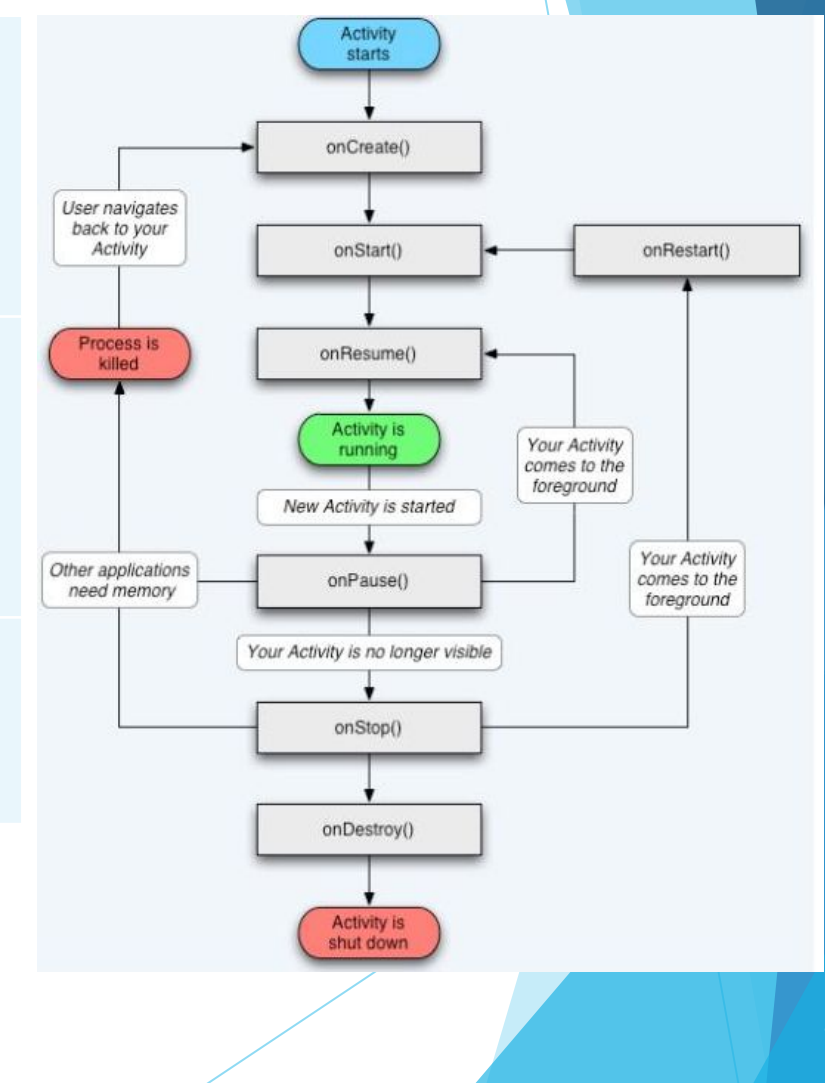

# Android – Lifecycle

### ※ Lifecycle관련 함수를 사용하는 방법

\*.java 프로젝트 코드에서 마우스 우클릭 –> Generate –> Override Methods... 선택 -> 원하는 항목 선택

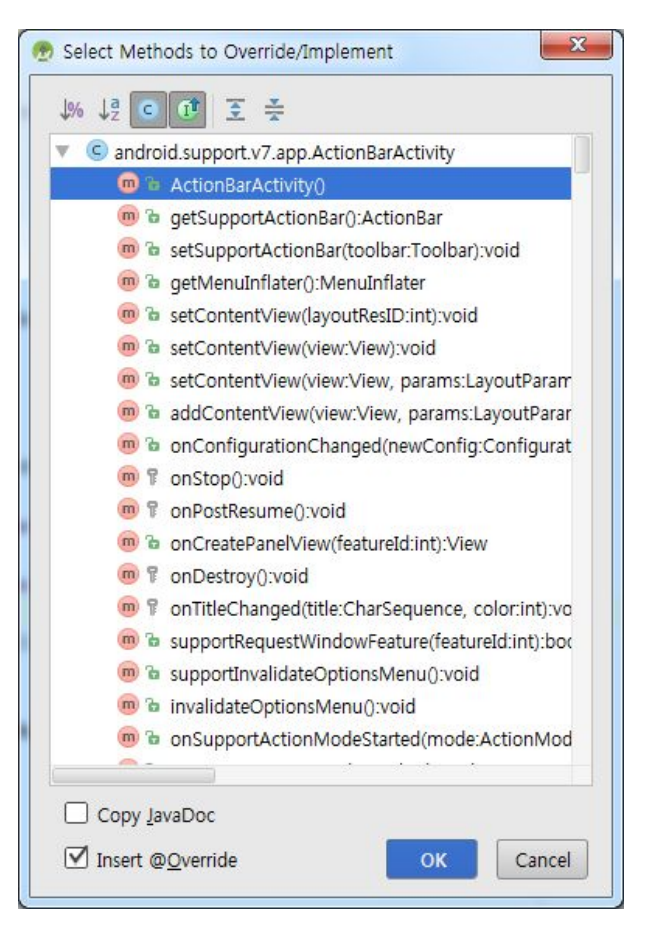

public class MainActivity extends ActionBarActivity {

public Button btn:

### **Muerride** protected void onStop() { super.onStop();

@Override protected void onDestroy() { super.onDestroy();

#### @Override

protected void onTitleChanged(CharSequence title, int color) { super.onTitleChanged(title, color);

#### **@Override**

public void support InvalidateOptionsMenu() { super, support InvalidateOptionsMenu();

**@Override** public void onSupportActionModeStarted(ActionMode mode) { super.onSupportActionModeStarted(mode);

# Android – Activity 예제

### activity\_main.xml MainActivity.java

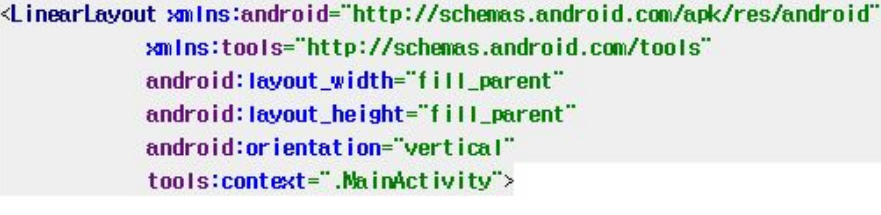

### <TextView

```
android: layout_width="fill_parent"
android: layout_height="50dp"
android:textSize="25dp"
android: text="This is Main Activity"
android:gravity="center"/>
```
#### **Button**

android: layout width="fill\_parent" android: layout\_height="50dp" android:text="Call Sub\_Activity" android: id="@+id/callSubActivityBtn"/>

</LinearLayout>

package com.example.myapplication.app;

```
import ...
```
public class MainActivity extends AppCompatActivity {

```
public Button btn:
```
### **@Override**

 $\})$ 

```
protected void onCreate(Bundle savedInstanceState) {
    super.onCreate(savedInstanceState);
   setContentView(R.layout.aotivity_main);
```

```
btn = (Button)f indViewById(R.id.ea IISubAotivityBtn);
```

```
btn.setOnClickListener(new View.OnClickListener() {
```
**@Override** 

public void onClick(View v) {

Intent intent = new Intent(MainActivity.this, SubActivity.class); startActivity(intent);

```
SubActivity라는 이름의 액티비티로 전환
(Intent에 대한 내용은 다음주)
```
# Android - Activity 예제

### activity\_sub.xml SubActivity.java

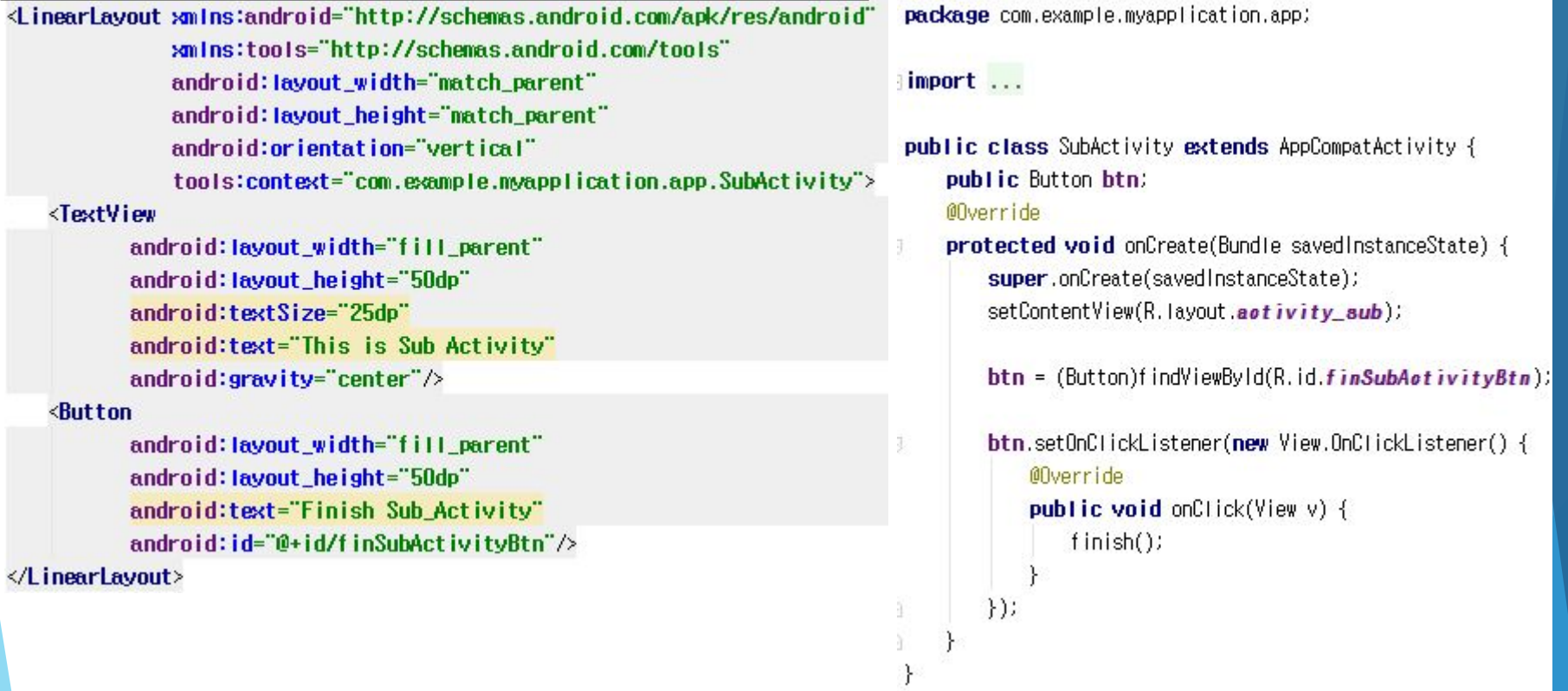

## Android – Activity 예제

### ► 매니페스트 등록!

► 보안상의 이유로 응용 프로그램에 포함된 모든 액티비티는 반드시 매니페스트에 등록되어야 함

> $\leq$  2 ml version="1.0" encoding="utf-8"  $\geq$ <manifest xmlns:android="http://schemas.android.com/apk/res/android" package="com.example.myapplication.app">

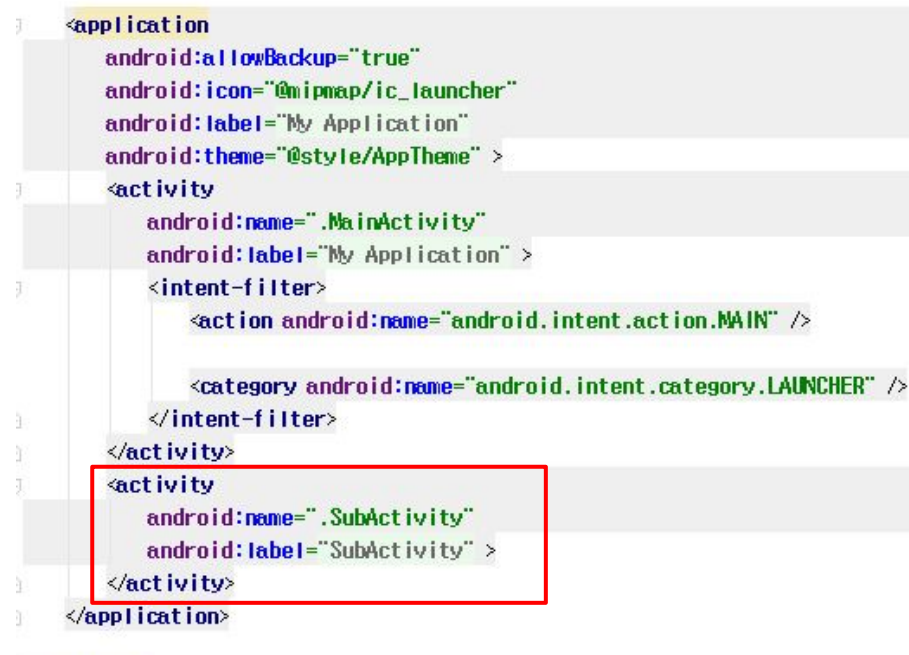

</manifest>

# Android - Activity 예제

### ► 결과 화면

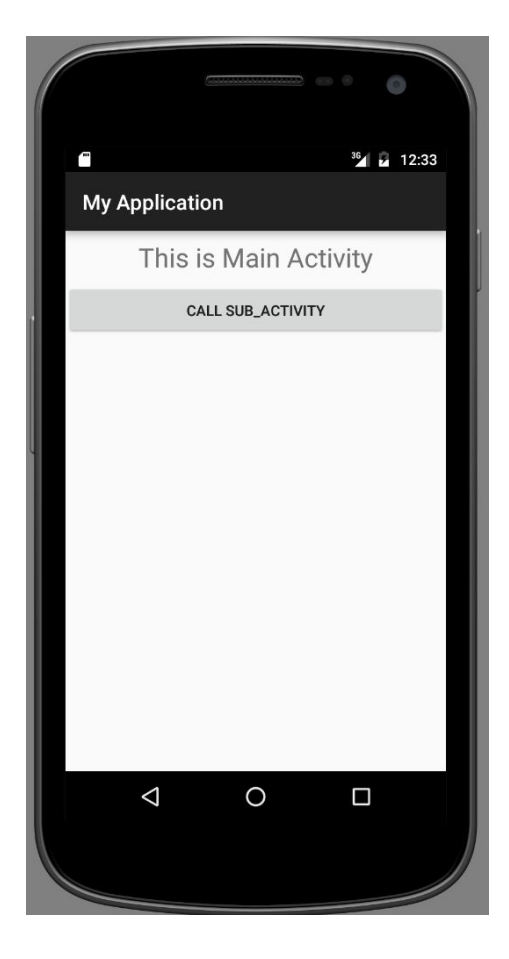

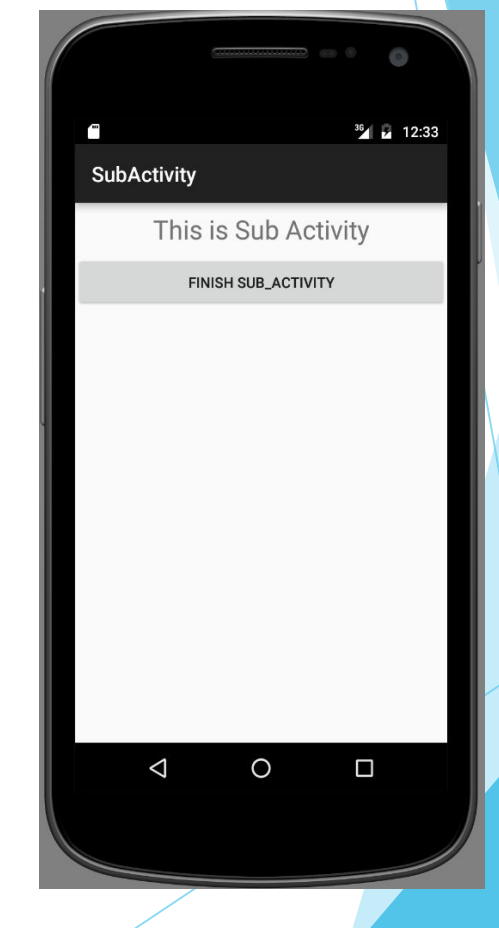

# Android 개발환경 설치

- ► **Android** 개발 도구
	- ► JDK(Java Development Kit)
	- ► Android SDK
	- ► Android Studio
- ► **Android** 개발환경 설치 순서
	- ► JDK, Android Studio다운로드
		- ► Java 개발환경 설치하기
		- ► Android Studio 다운로드 및 설치하기

# Java 설치하기

http://www.oracle.com/technetwork/java/javase/downloads/ index.html

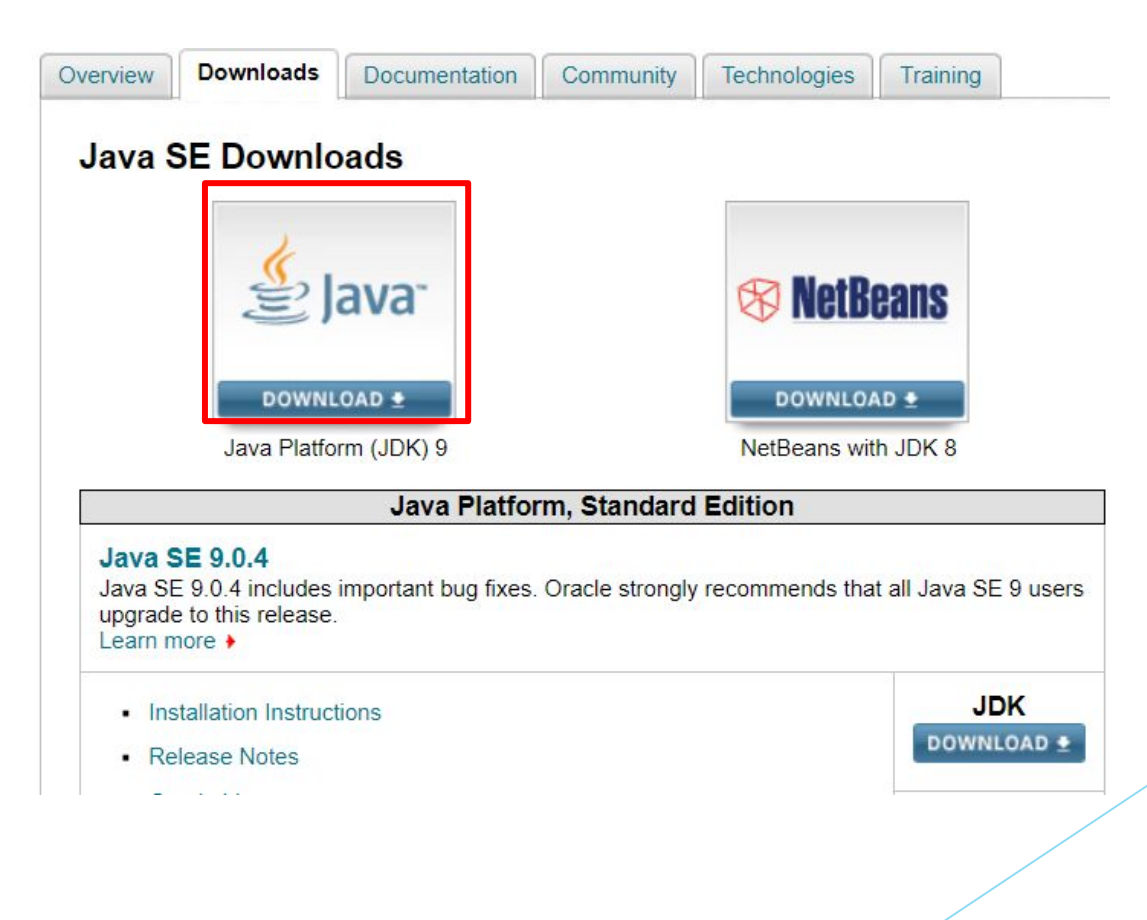

## Java 설치하기

### Java SE Development Kit 8u71

You must accept the Oracle Binary Code License Agreement for Java SE to download this<br>software.

Accept License Agreement <sup>@</sup> Decline License Agreement

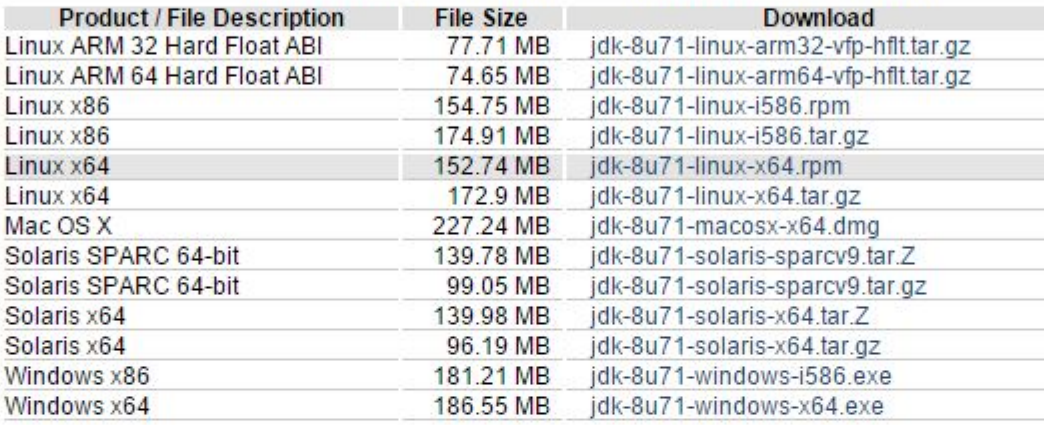

- 이용약관 동의 후 본인의 OS에 맞는 버전을 다운로드
- Java는 이미 설치되어 있으므로, 이 과정은 생략하셔도 됩니다.

# Android Studio 설치

- ► 해당 링크 에서 Android Studio 다운로드 및 설치
	- ► http://developer.android.com/intl/ko/sdk/index.html

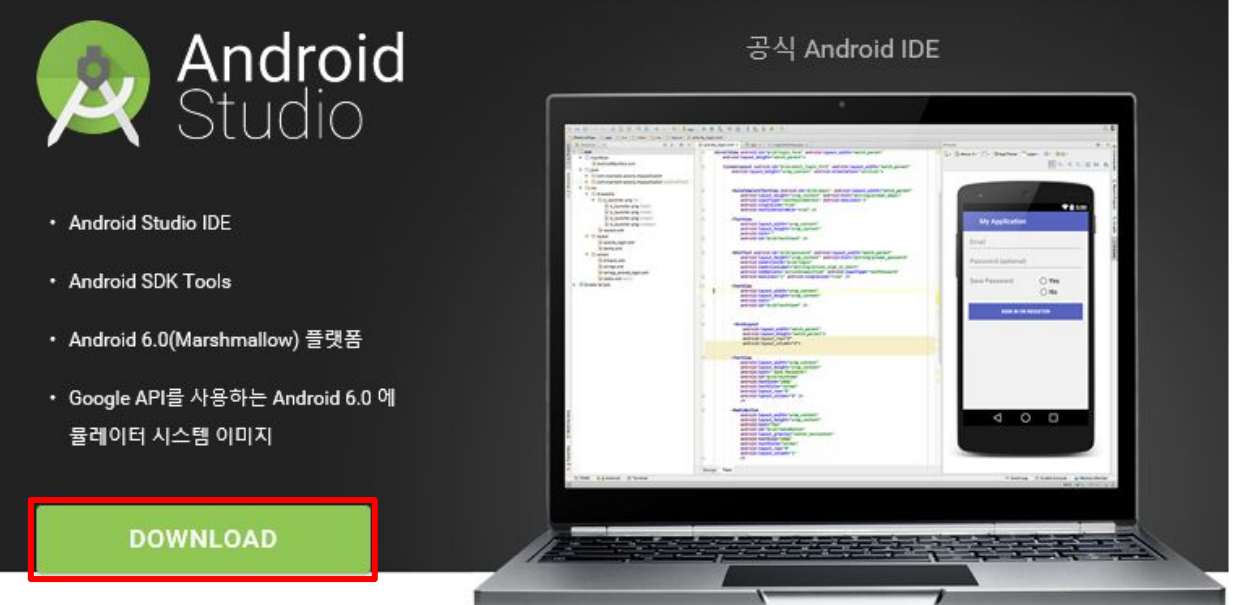

### ► 초기 시작 창에서 Start a new Android Studio project 선택

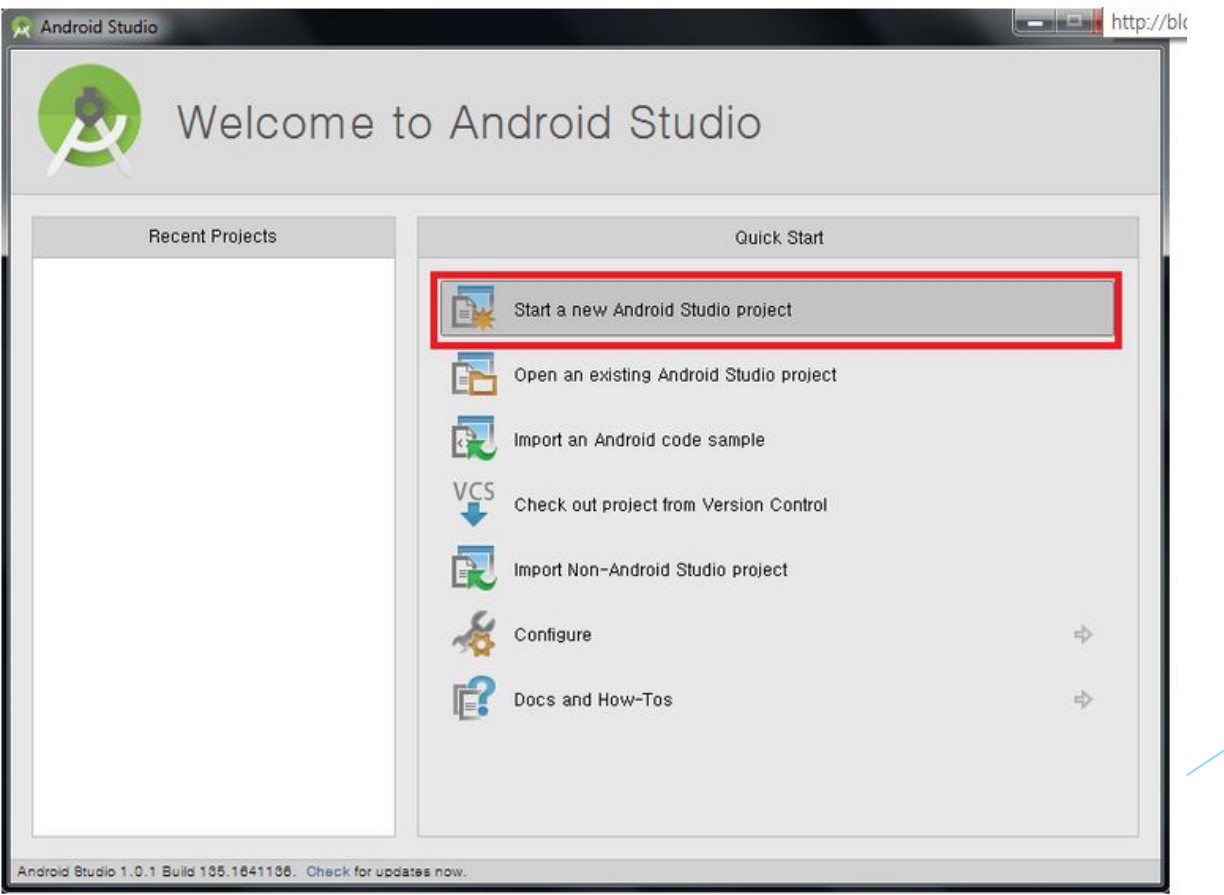

 $P = \frac{1}{2}$   $P = \frac{1}{2}$   $P = \frac{1}{2}$   $P = \frac{1}{2}$ 

![](_page_57_Picture_57.jpeg)

#### Package name

kr.ac.pusan.cs.android.myapplication

 $\Box$  Include C++ support

Include Kotlin support

![](_page_57_Picture_6.jpeg)

 $\times$ 

 $\bar{\omega}$ 

Edit

### ► 생성하는 프로젝트의 최소 지원 버전을 설정

![](_page_58_Picture_33.jpeg)

### ► 프로젝트의 초기화면으로 Blank Activity

![](_page_59_Picture_46.jpeg)

### ► 자신이 원하는 명칭을 입력하거나 입력 없이 Next 버튼 클릭

Create New Project

![](_page_60_Picture_38.jpeg)

 $\times$ 

### ► 프로젝트 생성 완료

![](_page_61_Figure_2.jpeg)

## Android SDK 설치

- ► 상단의 File -> Settings… 클릭
- ► Settings 창에서 sdk 검색 후
- ► 해당 SDK Platform(Jelly bean, Nougat etc) 선택 후 OK 클릭 (작은 창도 OK 클릭)

![](_page_62_Picture_50.jpeg)

# Android SDK 설치(Cont.)

### ► 하단에 Accept 선택 후 Next

### SDK Quickfix Installation

![](_page_63_Picture_42.jpeg)

Previous

 $Next$ 

Cancel

 $\times$ 

### ► AVD Manager 선택

![](_page_64_Picture_20.jpeg)

### ► Create Virtual Device... 버튼 클릭

![](_page_65_Picture_22.jpeg)

► Select Hardware > Galaxy Nexus 선택 ANDROID PL

자신이 원하는 API Level 선택 후 Next

91.4% 4.3 Jelly Bean 18 90 1% 4 4 KitKat 19 Virtual Device Configuration 71.3% 5.0 Lollipop  $21$ System Image 62.6% 22 Android Studio 5 1 Lollipop 39.3% Select a system image 60 Marshmallow 23 Recommended x86 Images Other Images **Release Name** API Level \* ABI Target 8.1% 7.0 Nougat 24 API Level **API 27** 27 x86 Android API 27 (Google Al 7.1 Nougat 1.5% 25 27 Android 7.0 (Google APIs) **Nougat** 24 x86 Android Google Inc. System Image **x86** We recommend these images because they run the fastest and support Google APIs. Questions on API level? See the API level distribution chart  $\sigma$ 자신이 원하는 버전이 설치가 안되어있다면 하단의 **Show downloadable system images**를 체크 한 후 **Download** 링크를 선택하여 설치 Previous **Next** Cancel Finish Help

ANDROID PLATFORM

**VERSION** 

4.1 Jelly Bean

4.2 Jelly Bean

**APLL EVEL** 

15

 $16$ 

 $17$ 

**CUMULATIVE** 

**DISTRIBUTION** 

99.2%

96.0%

**67**

### ► Finish 버튼 클릭

Virtual Device Configuration

![](_page_67_Picture_33.jpeg)

#### **Verify Configuration**

![](_page_67_Picture_34.jpeg)

 $\times$ 

### ► AVD가 생성 완료 후 오른쪽 실행 버튼 클릭

Android Virtual Device Manager

### **Your Virtual Devices** Android Studio

![](_page_68_Picture_56.jpeg)

+ Create Virtual Device...

 $\Box$ 

 $\overline{\phantom{0}}$ 

 $\times$ 

 $\mathcal{G}$ 

### ► 실행을 하면 AVD가 실행

 (AVD가 실행 되기까지 컴퓨터 사양에 따라서 첫 번째 그림과 같은 화면에서 길게는 30분 정도 소요)

![](_page_69_Picture_3.jpeg)

## Hello World!를 띄워보자!

- 현재 실행 된 프로젝트에는 기본적으로 Hello World!가 나오도록 되어 있으므로 아래 그림과 같이 실행 버튼을 클릭 (실행 시에 구동 될 스마트 폰 또는 AVD를 연결 및 구동시켜 놔야 함)

![](_page_70_Figure_2.jpeg)

### Hello World!를 띄워보자!

### ► 현재 실행할 플랫폼을 선택

 (AVD 이외에 일반 스마트 폰이 연결 되어 있다면 목록에 같이 정렬되어 선택이 가능)

![](_page_71_Picture_53.jpeg)
## Hello World!를 띄워보자!

► Hello World!가 출력

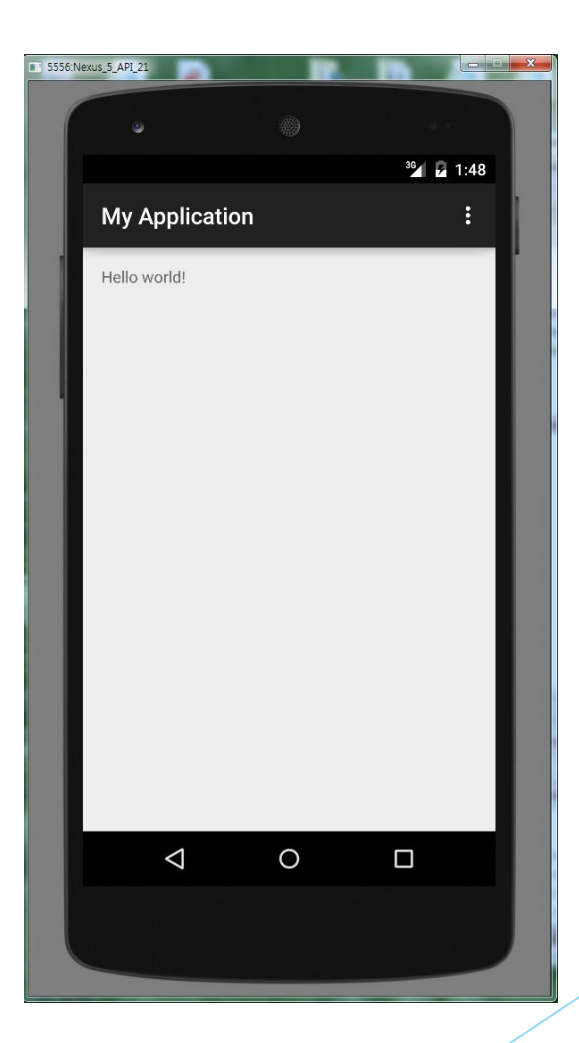